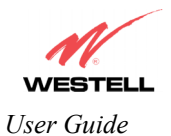

# **13.1.2 Disabling Single Static IP – Single IP Address PassThrough**

To disable Single Static IP, select **Single Static IP** from the **Configuration** menu. Click on **disable.**

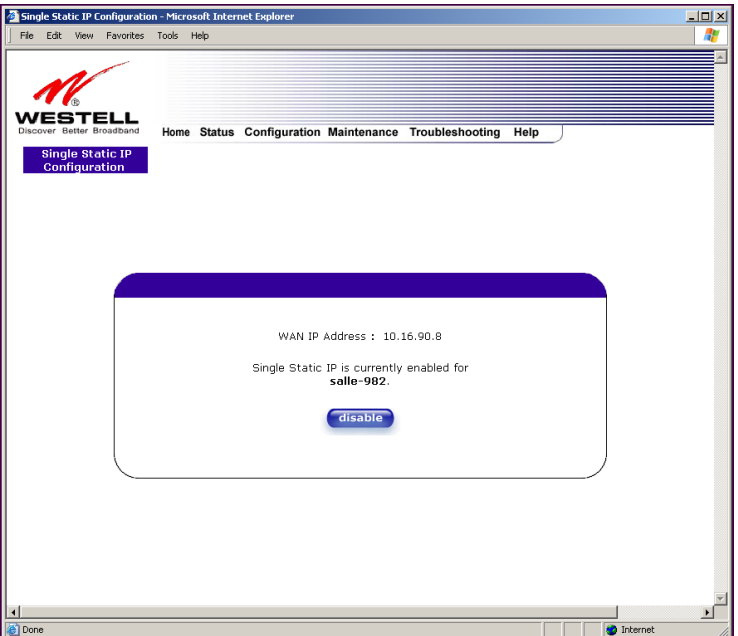

If you clicked **disable** in the preceding screen, the following pop-up screen will be displayed. Click on **OK.** 

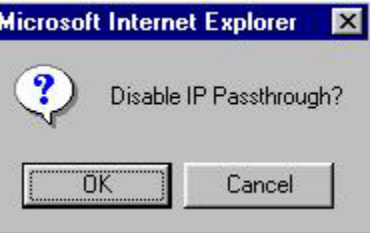

If you clicked **OK** in the **Disable IP Passthrough?** screen, the following pop-up screen will be displayed. This screen will allow the modem to be reset and the new configuration will take effect. Click on **OK.**

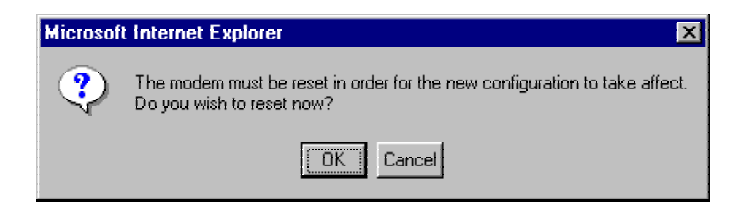

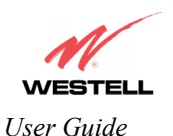

If you clicked **OK** in the preceding screen**,** the following screen will be displayed. The Router will be reset and the new configuration will take effect.

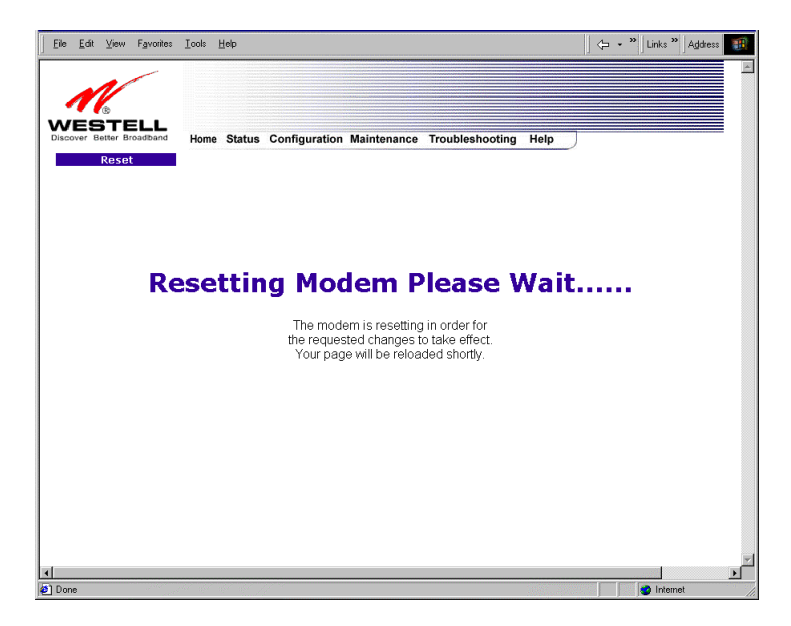

After a brief delay, the home page will be displayed. Confirm that you have a DSL sync and that your PPP session displays **UP.** (Click on the **connect** button to establish a PPP session). Next, Select **Single Static IP** from the **Configuration** menu to confirm that Single Static IP is **disabled**, as shown in the following screen.

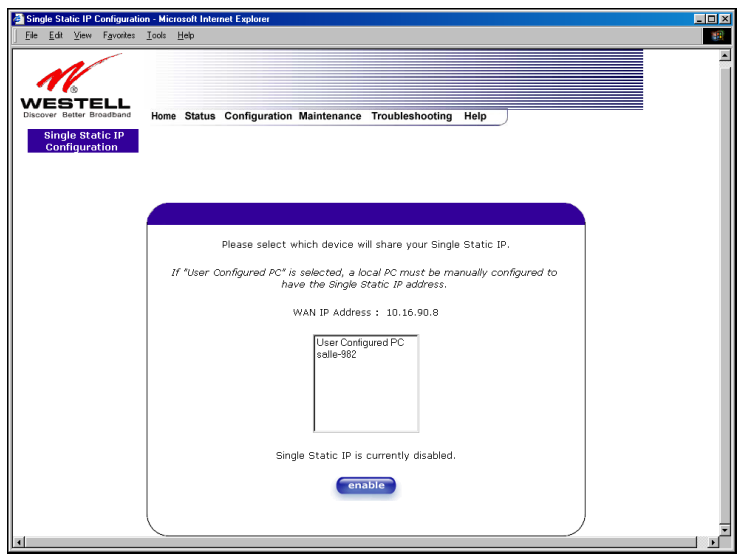

**STOP! After you disable Single Static IP, you must reboot your computer.** 

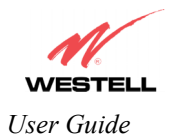

# **13.2 Service Configuration**

The following settings will be displayed if you select **Services** from the **Configuration** menu.

Westell has developed an extensive list of NAT services and you may select any service from this list. By selecting your specific NAT service and setting up a NAT profile, you will ensure that the appropriate ports on the Router are open and that the required application traffic can pass through your LAN. For a list of supported services, go to section [17](#page--1-0) (NAT Services).

NAT Profiles allow you to create specific service settings. The NAT profile may then be associated with a connection profile, allowing you to customize profiles for specific users. For example, if you want to attach specific NAT services to a profile, or if you want to set up a different connection setting for a profile, you can create new NAT profiles and customize them to your preference.

NOTE: You may create up to four NAT profiles and attach an unlimited number of services to each profile.

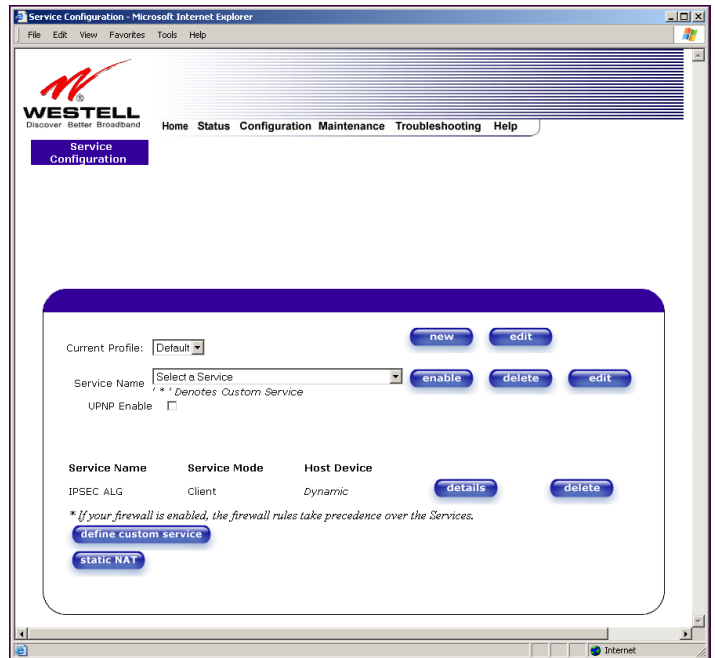

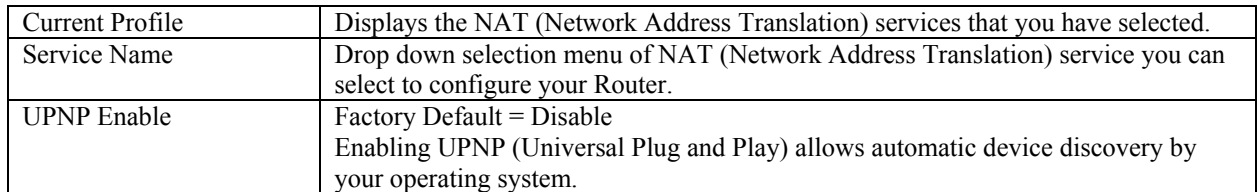

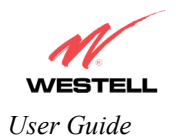

# **13.2.1 Configuring UPNP on your Router**

Note: To use the UPNP functionality in the Router, your Windows XP operating system must also support UPNP. Please contact your computer manufacturer to verify that UPNP is enabled in your Windows XP operating system.

#### **To enable UPNP on the Router perform the following steps:**

- 1) Select **Services** from the Configuration menu.
- 2) Click the **UPNP Enable** box in the **Service Configuration** screen. A check mark will appear in the box.
- 3) Follow the instructions in the pop-up screens.
- 4) Click **OK** to reset the Router.

NOTE: When you are ready to disable UPNP, uncheck the **UPNP Enable** box in the **Service Configuration** screen.

If you click the **UPNP Enable** box in the **Service Configuration** screen, a check mark will appear in the box, as shown below.

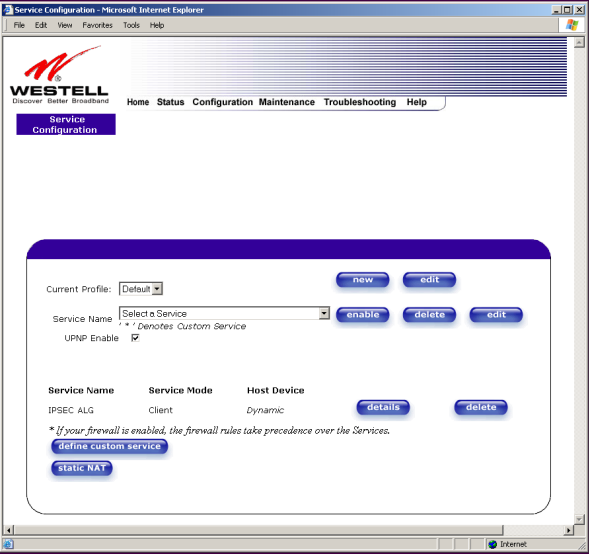

And the following pop-up screen will be displayed. Click on **OK.**

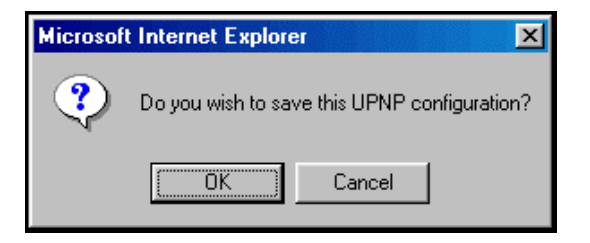

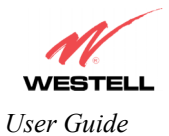

If you clicked **OK** in the preceding screen, the following screen will be displayed. Click on **OK** to reset the Router.

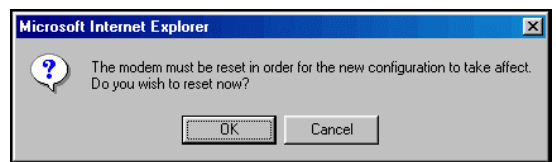

If you clicked **OK** in the preceding screen**,** the following screen will be displayed. The Router will be reset automatically, and the new configuration will take effect.

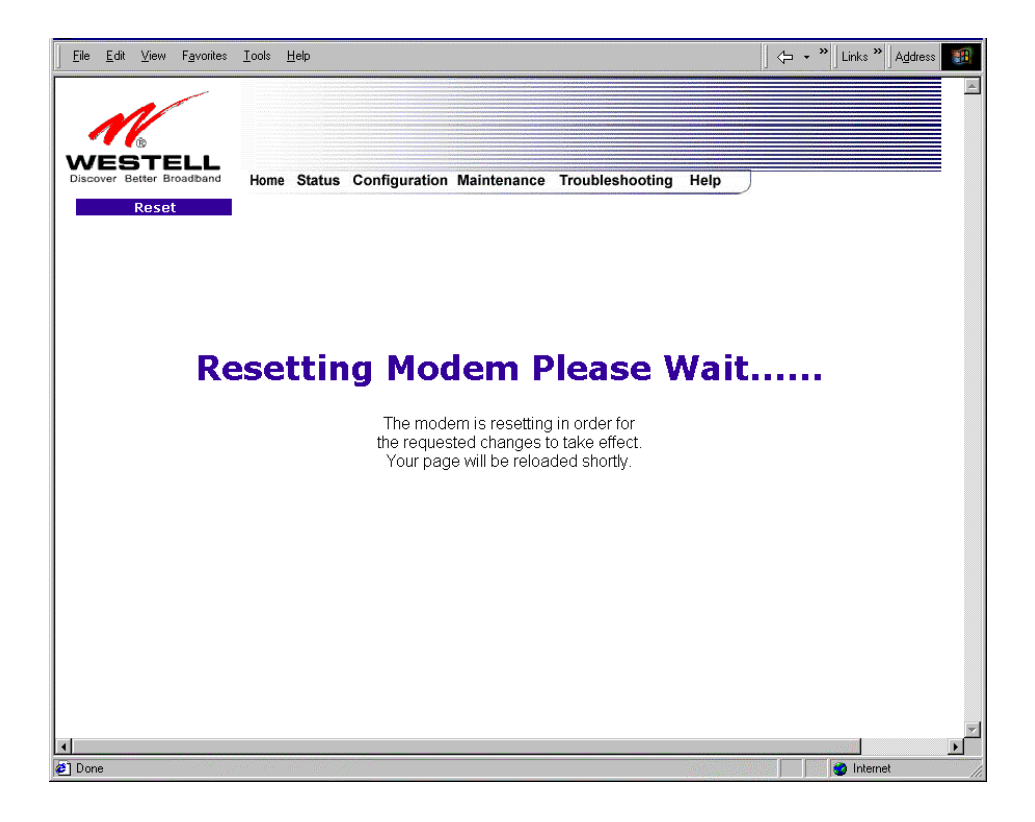

After a brief delay, the home page will be displayed. Confirm that you have a DSL sync and that your PPP session displays **UP.** (Click the **connect** button to establish a PPP session).

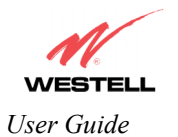

# <span id="page-5-0"></span>**13.2.2 Creating a New NAT Service Profile**

NAT Profiles allow you to create specific service settings. The NAT profile may then be associated with a connection profile, allowing you to customize profiles for specific users. For example, if you want to attach specific NAT services to a profile, or if you want to set up a different connection setting for a profile, you can create new NAT profiles and customize them to your preference.

NOTE: You may create up to four NAT profiles and attach an unlimited number of services to each profile.

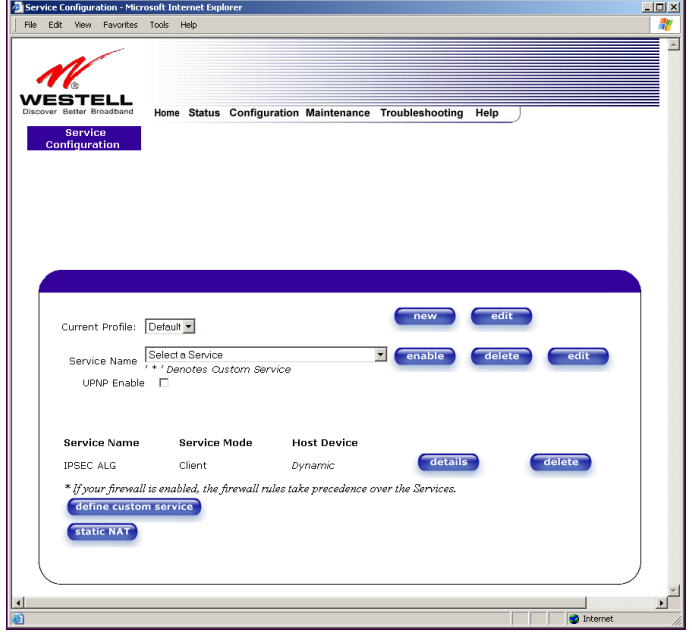

To create a new NAT profile, click **new** in the **Service Configuration** screen.

If you selected **new** from the preceding **Service Configuration** screen, the **Create new Service Profile?** pop-up screen will be displayed. Click on **OK** to begin creating your new NAT service profile. Click **Cancel** if you do not want to create a new NAT service profile.

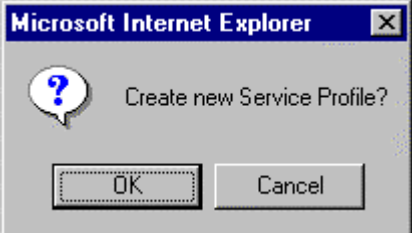

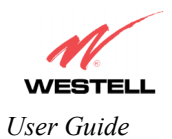

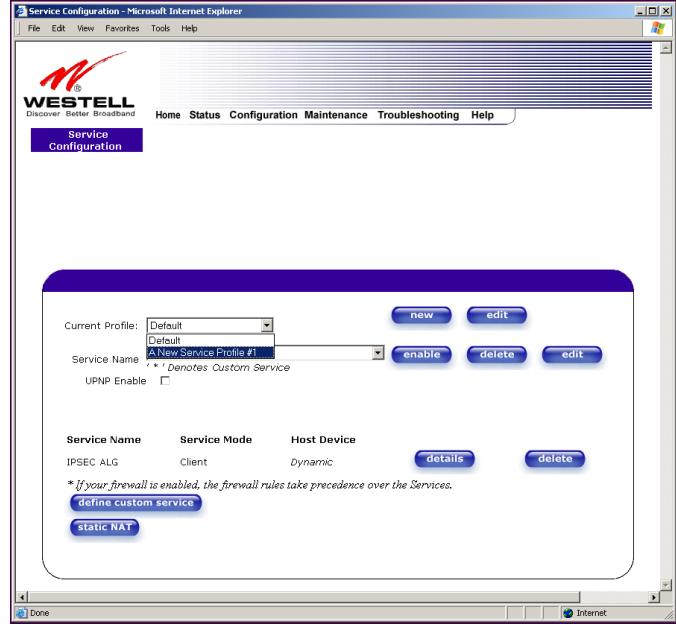

If you clicked **OK**, the following screen will be displayed. Select **"A New Service Profile #1"** from the **Current Profile** drop-down arrow.

If you selected "**A New Service Profile #1**" from the **Current Profile** drop-down arrow, the following screen will be displayed. This screen shows that you have chosen to create a new NAT service profile. You may create up to four NAT service profiles and attach an unlimited number of services to each profile.

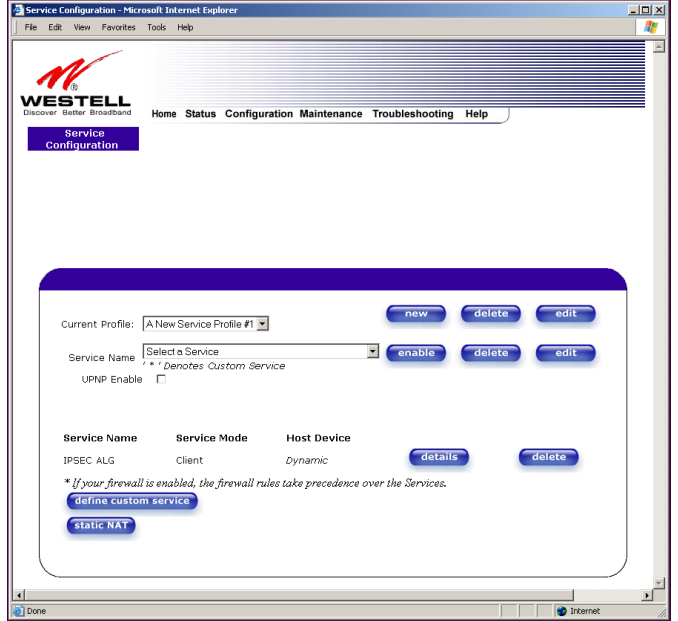

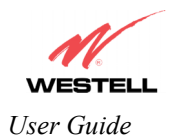

# **13.2.3 Editing a NAT Service Profile**

After you have created a NAT service profile, you may edit the profile's name. If you select **edit** from the **Service Configuration** screen, the following screen will be displayed. By selecting the **edit** button, you can make changes to your profile name, and then add NAT services to or delete them from your profile. Type your new NAT service profile name in the field labeled **Profile Name**.

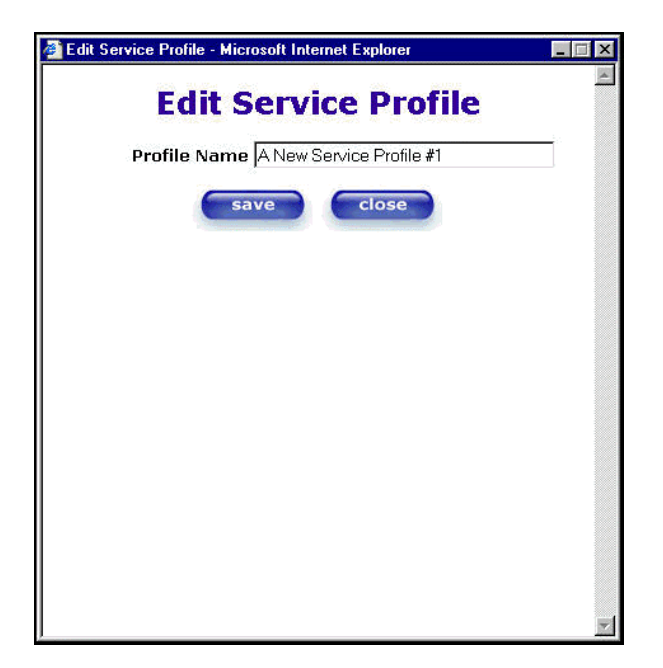

The following screen shows that a new profile name called '**My NAT Profile**' was entered into the **Profile Name** field. If you want save the new profile, click on **save.** If you do not want to save the new NAT profile, click **close**.

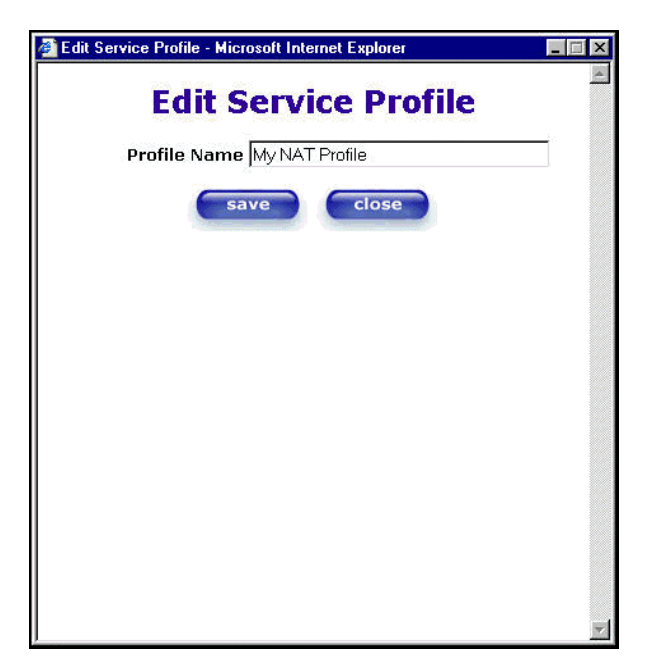

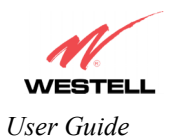

If you clicked **save** in the **Edit Service Profile** screen, the following pop-up screen will be displayed. Click **OK** to save your new profile settings. If you click on **Cancel**, your new profile settings will not be saved.

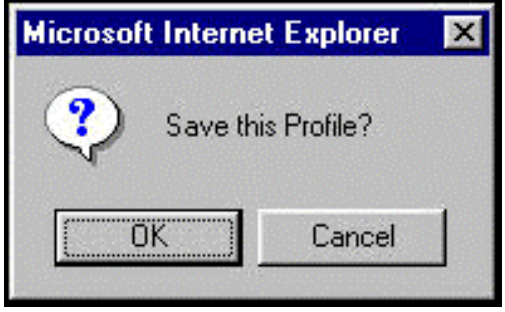

The following screen displays the current profile. If desired, you may create a new profile and delete or edit an existing profile.

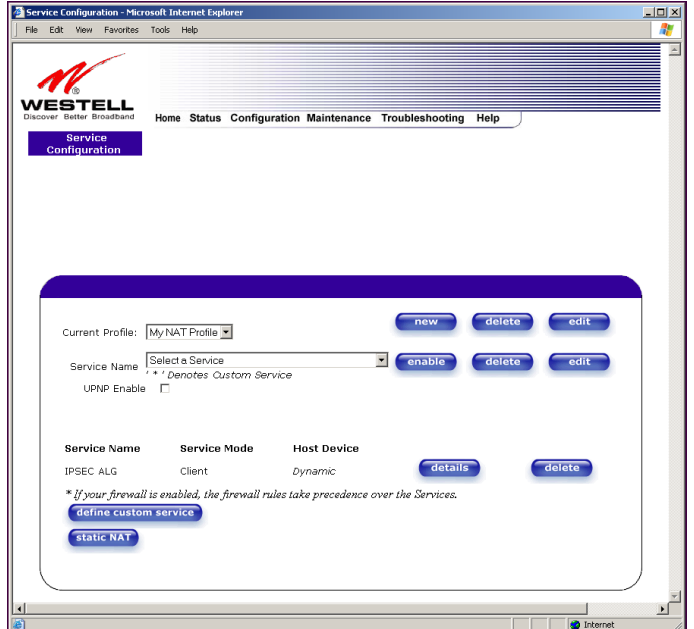

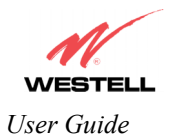

### **13.2.4 Adding NAT Services to a Profile**

This section explains how to add NAT services to your NAT service profile. Remember, you may attach an unlimited number of NAT services to any profile.

NOTE: Westell has developed an extensive list of NAT services and you may select any service from this list. By selecting your specific NAT service and setting up a NAT profile, you will ensure that the appropriate ports on the Router are open and that the required application traffic can pass through your LAN. For a list of supported NAT services, go to section [17](#page--1-0) (NAT Services). **IPSEC ALG** is the Router's factory default NAT service.

To add a NAT service, select **Services** from the **Configuration** menu. Next, Select a NAT service from the options provided at the **Service Name** drop-down arrow.

NOTE: You can attach multiple NAT services to your profile. However, for each NAT service that you attach to your profile, you must first select the new NAT service. Then, you must load the new NAT Configuration, as explained in section [13.2.2](#page-5-0) (Creating a New NAT Service Profile).

In the following screen, "Default' has been selected at the Current Profile that will host the desired NAT service. However, you can attach a NAT service to any profile.

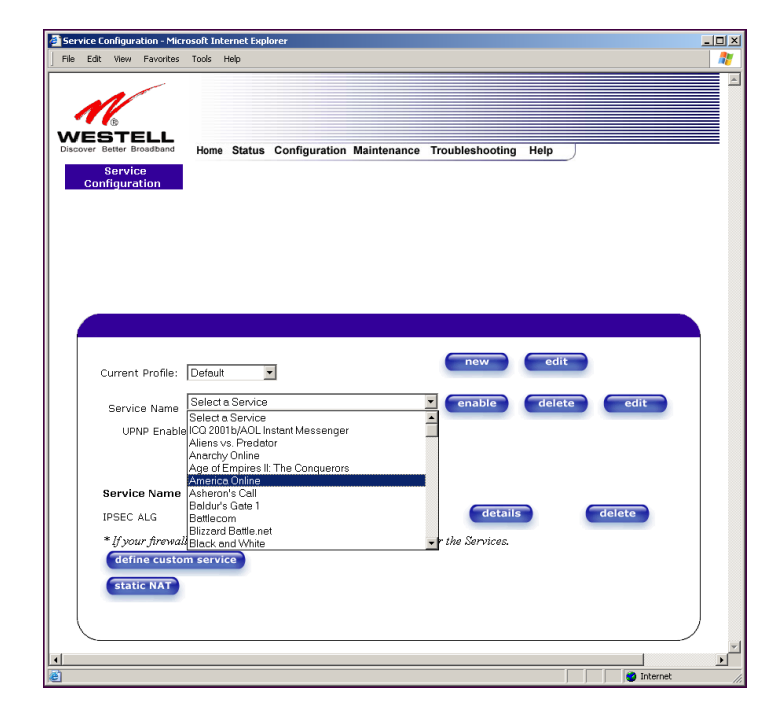

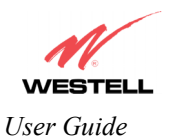

For example, the screen below displays **America Online** as the NAT service selected. After you have selected a service, click **enable.**

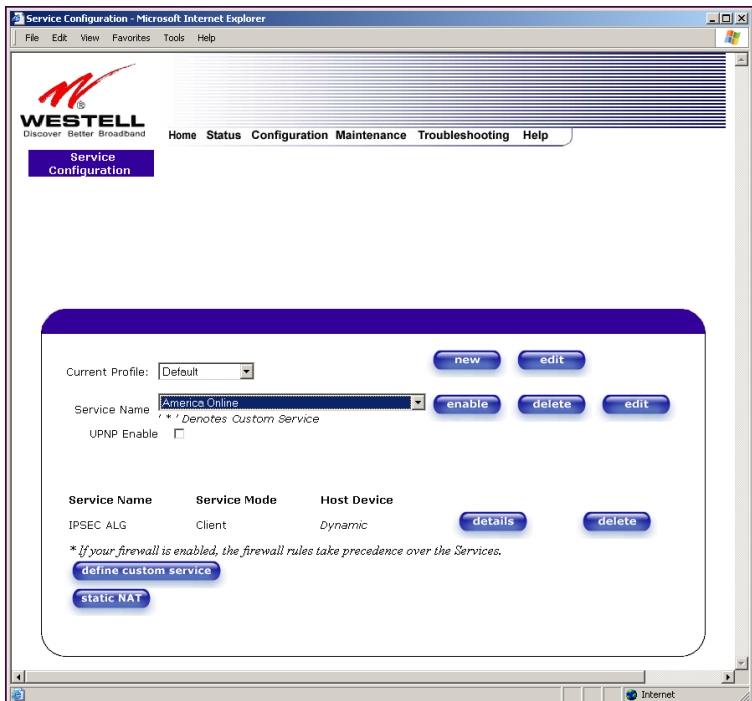

If you click **enable**, the following pop-up screen will be displayed. If you click **OK**, you will allow incoming connections to be forwarded to a designated local PC. If you click **Cancel**, you will allow only outgoing connections from any local PC. Click **OK** or click **Cancel.**

NOTE: If you click **Cancel** in the following pop-up screen, the NAT service you selected in the **Service Configuration** screen is still configured; however, it will not be assigned to any device on the local LAN. You must click **OK** to host the NAT service.

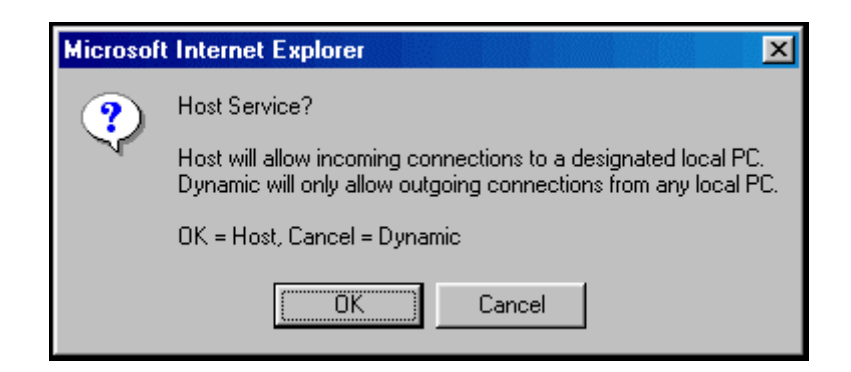

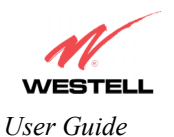

If you clicked **OK** in the preceding pop-up screen, the **Host Device** screen will be displayed. The **Host Device** screen will allow you to select which device will host the NAT service you selected on your local area network. You must either select the device from the **Host Device** drop-down arrow or type an IP address in the field labeled **IP Address.** If you click on **Cancel,** the connection will be dynamically assigned. Click on **done.** 

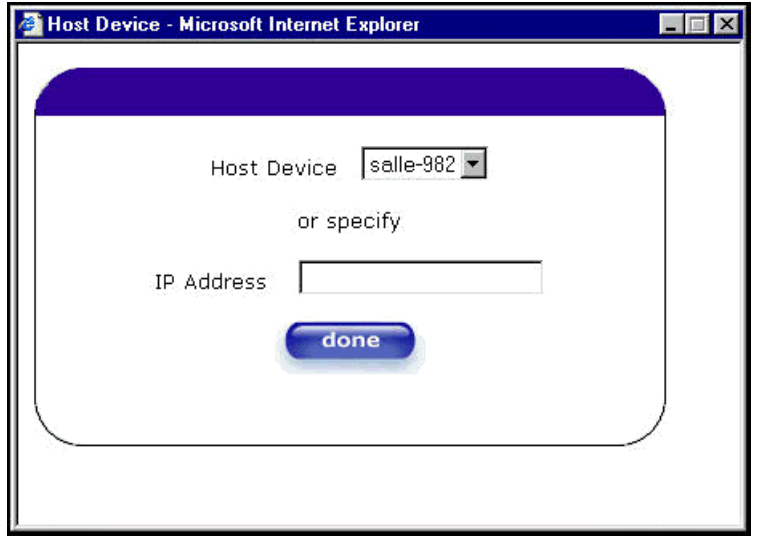

After you have selected a NAT service and you have saved it to your NAT service profile, the following screen will be displayed. It shows which NAT service is active for the selected profile.

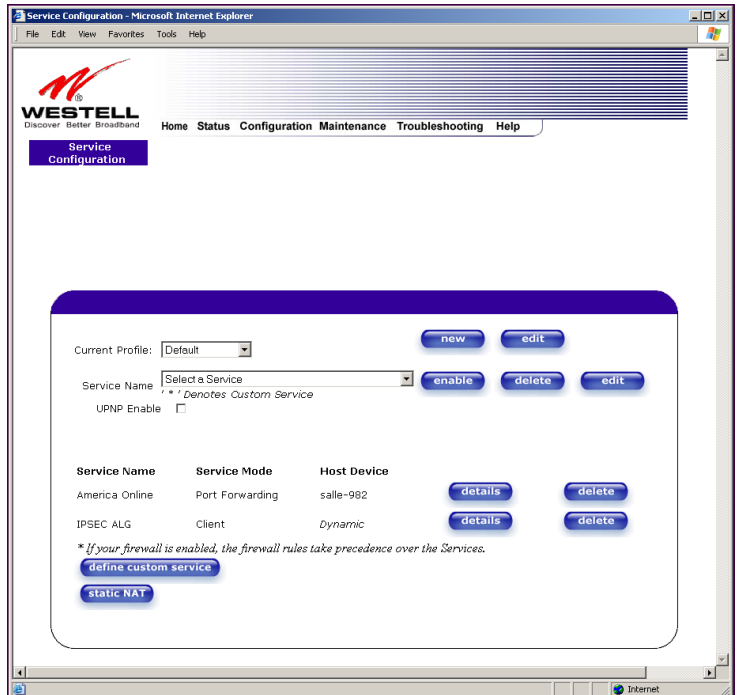

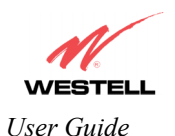

If you select the **details** button in the **Service Configuration** screen, the following screen will display the details of the selected NAT service. If you click on the **delete** button in the **Service Configuration** screen, you will remove that NAT service from your NAT service profile. Click **close** to continue.

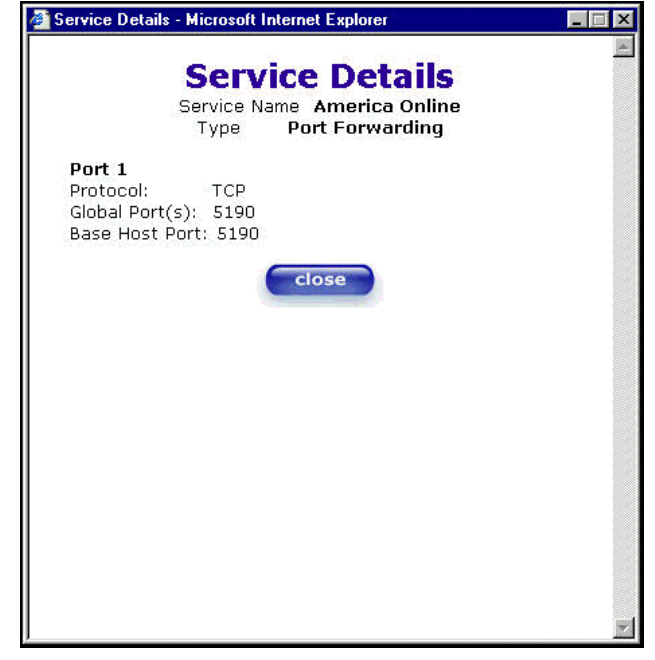

NOTE: If you would like to set up additional Advanced Service Configuration options, refer to section [14](#page--1-1) (Setting Up Advanced Service Configuration).

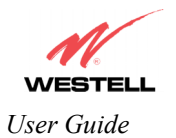

# **13.3 Firewall Configuration**

The following settings will be displayed if you select **Firewall** from the **Configuration** menu.

**NOTE**: Westell recommends that you do not change the settings in the **User Defined Firewall Rules** screen. If you need to reset the Router to factory default settings, push the reset button on the rear of the Router.

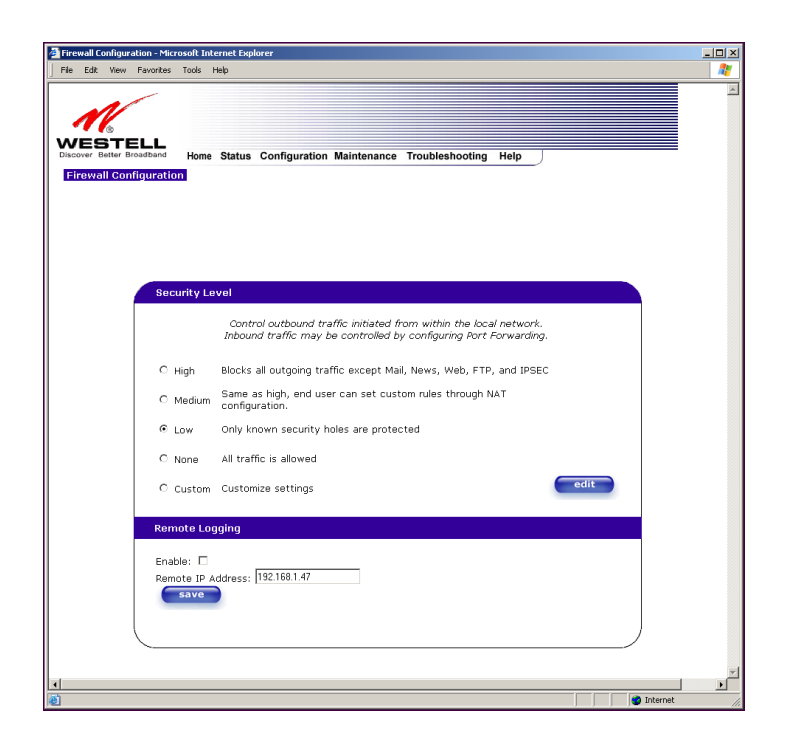

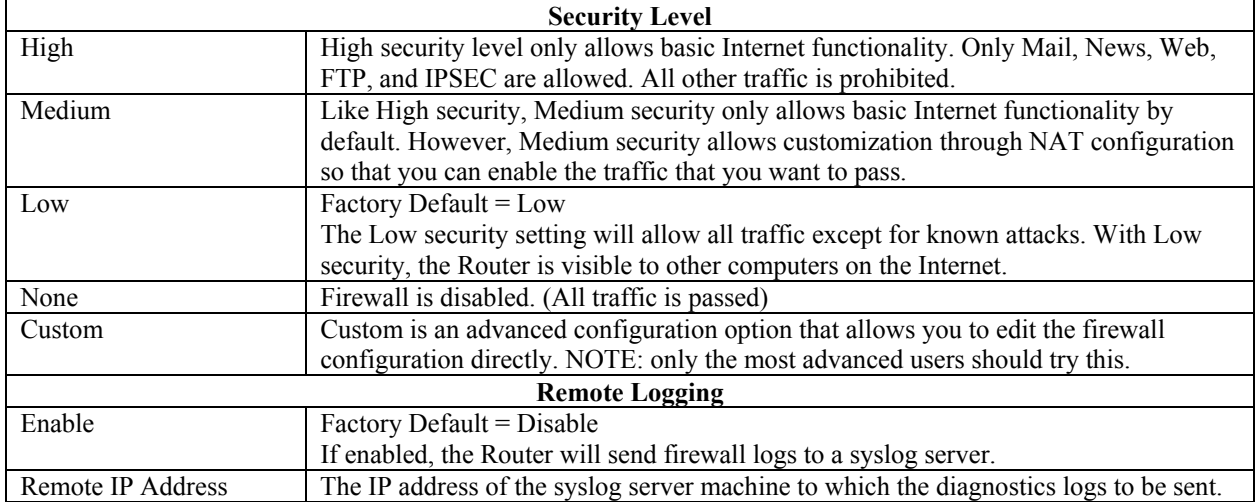

If you select **Edit** from the **Security Level** screen, the **User Defined Firewall Rules** screen will be displayed. This screen allows you to change the security parameters on your Inbound and Outbound Firewall rules via the **User Defined Firewall Rules** drop-down arrow. If you select **Inbound**, this will restrict inbound traffic from the WAN to the LAN. **Outbound** restricts outbound traffic to the WAN from the LAN. To apply the new settings, click **Apply** in the screen labeled **User Defined Firewall Rules**.

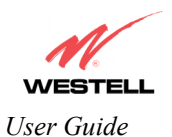

The information displayed in the following screen depends upon the Firewall security setting you have selected. If you selected "None" in the preceding Firewall **Security Level** screen, no values will be displayed in the following **User Defined Firewall Rules** screen.

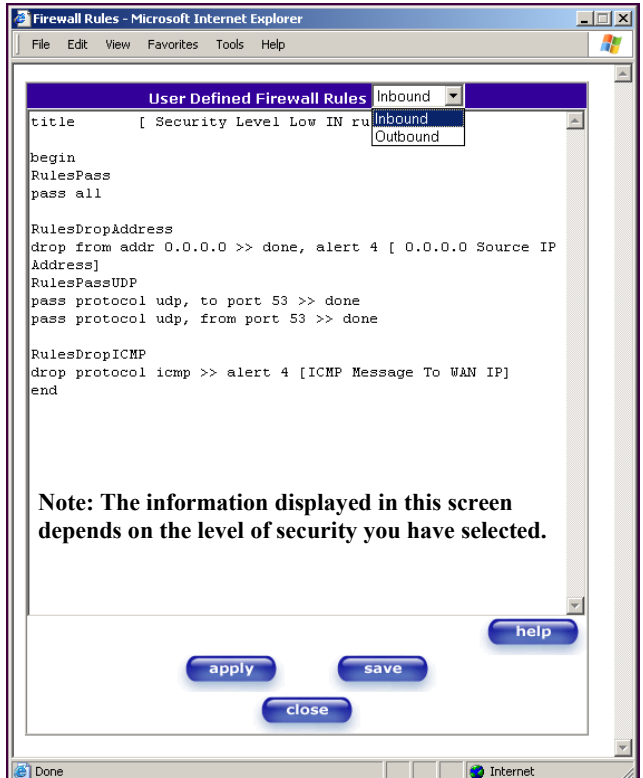

If you clicked **Apply** in the **User Define Firewall Rules** screen, the following pop-up screen will be displayed. Click on **OK** if you want your new firewall setting to take effect. If you click **Cancel**, your new firewall settings will not take effect.

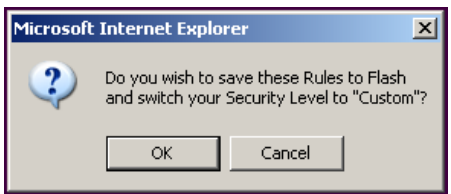

If you want to save your new firewall settings, click **save** in the screen labeled **User Define Firewall Rules**.

**NOTE**: Westell recommends that you do not change the settings in the **User Defined Firewall Rules** screen. If you need to reset the Router to factory default settings, push the reset button on the rear of the Router.

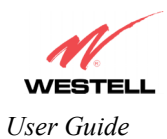

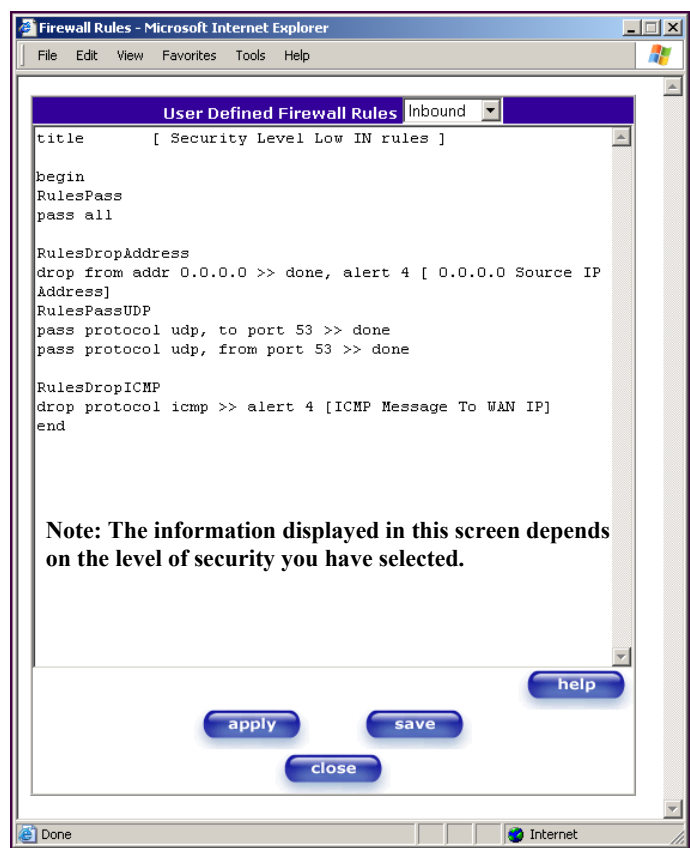

If you clicked **save** in the User Define Firewall Rules screen, the following pop-up screen will be displayed. Click **OK** when asked **Do you wish to save these Rules to Flash and switch you Security Level to "User"?** This will save your new firewall settings. If you click **Cancel,** your new firewall settings will not be saved.

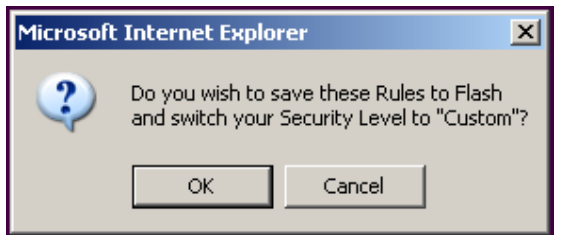

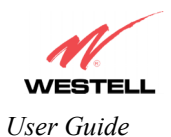

If you select **Help** in the screen labeled **User Defined Firewall Rules**, the following screen will be displayed. This screen gives a detailed explanation of the Firewall Rules.

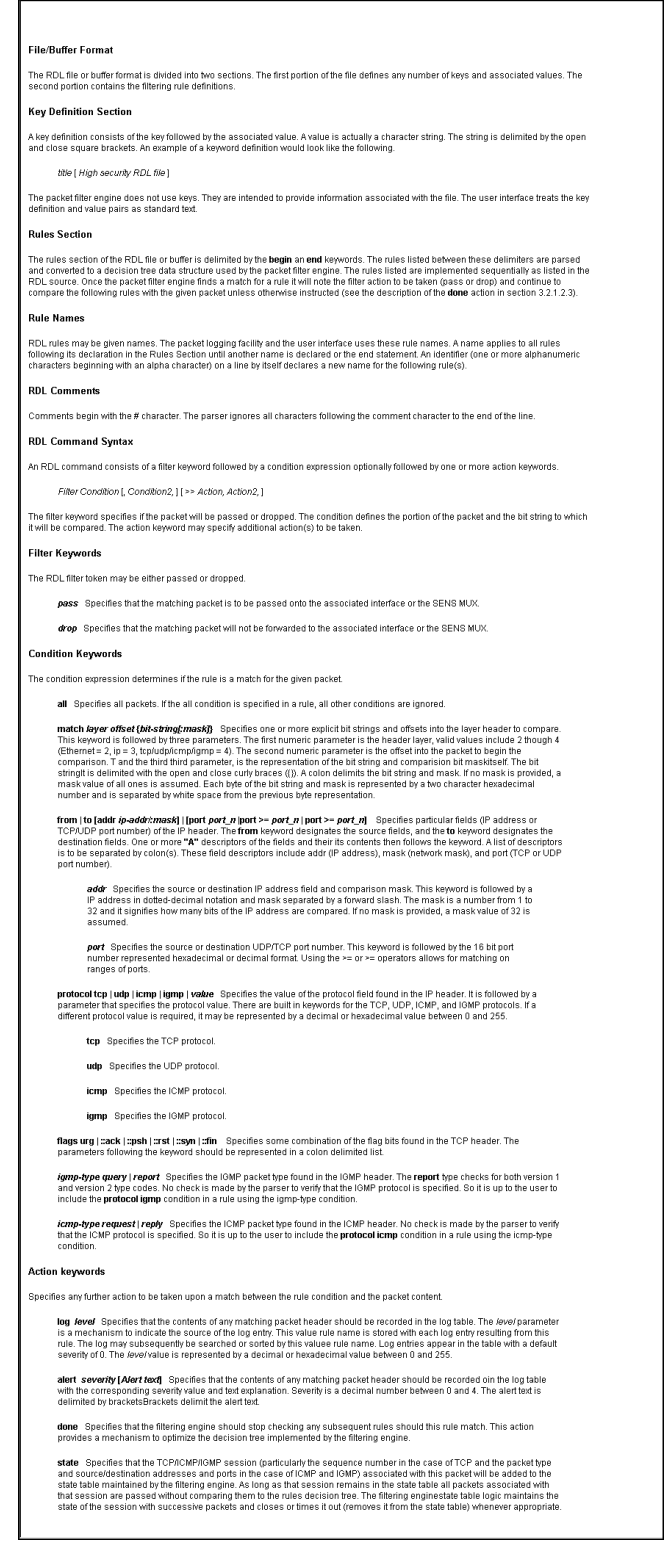

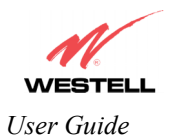

# **13.4 Wireless Configuration (Models 328W10, 328W11)**

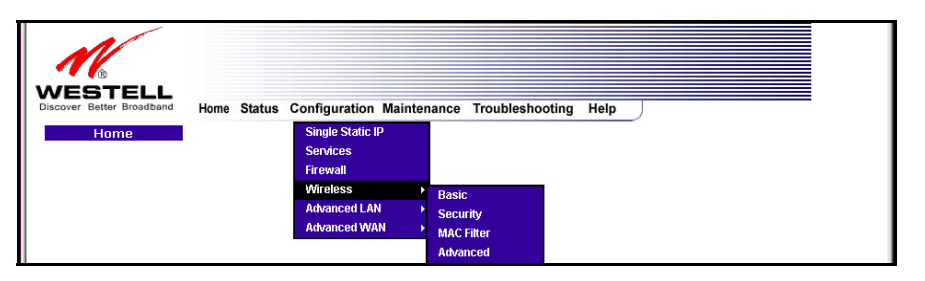

#### **13.4.1 Wireless Basic**

The following fields will be displayed if you select **Wireless** > **Basic** from the **Configuration** menu. If you change any settings in this screen, you must click **save** to save the settings.

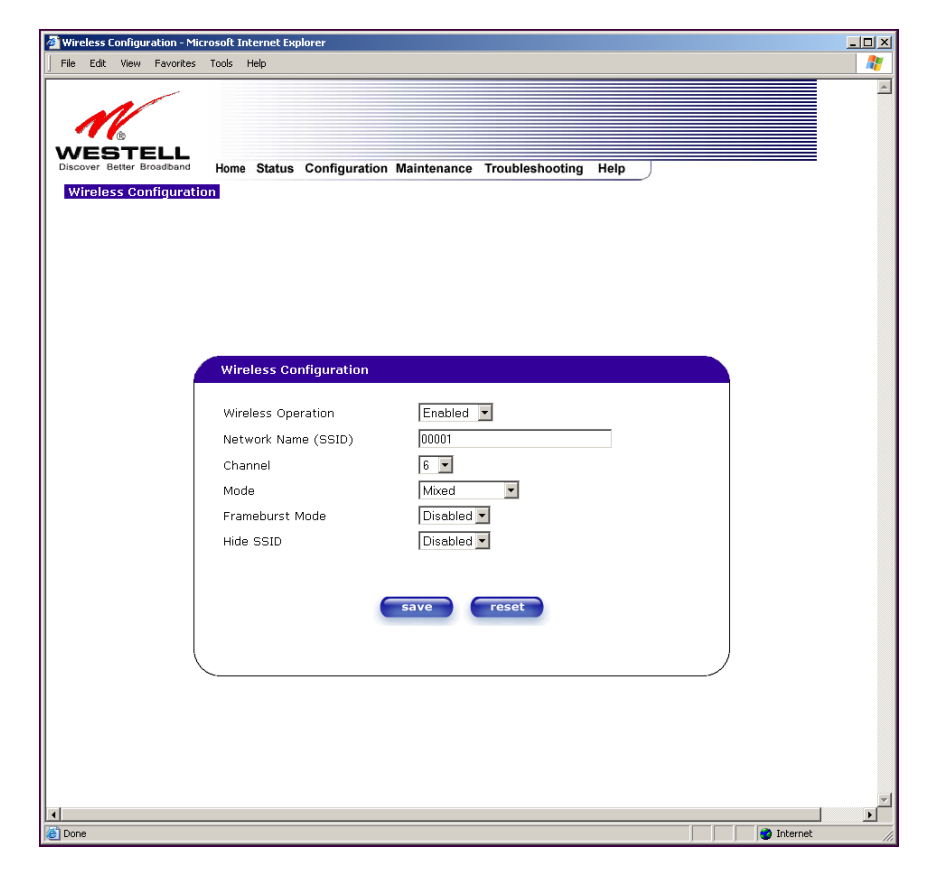

**IMPORTANT:** If you are connecting to the Router via a wireless network adapter, the service set ID (SSID) must be the same for both the Westell Router and your PC's wireless network adapter. The default SSID for the Router is the serial number of the unit (located below the bar code on the bottom of the unit and also on the Westell shipping carton). Locate and run the utility software provided with your PC's Wireless network adapter and enter the SSID value. The PC's wireless network adapter must be configured with the SSID (in order to communicate with the Router) before you begin the Router's account setup and configuration procedures. For privacy, you should change the **Network Name (SSID)** value in the **Wireless Configuration** screen to your desired value.

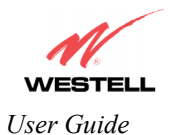

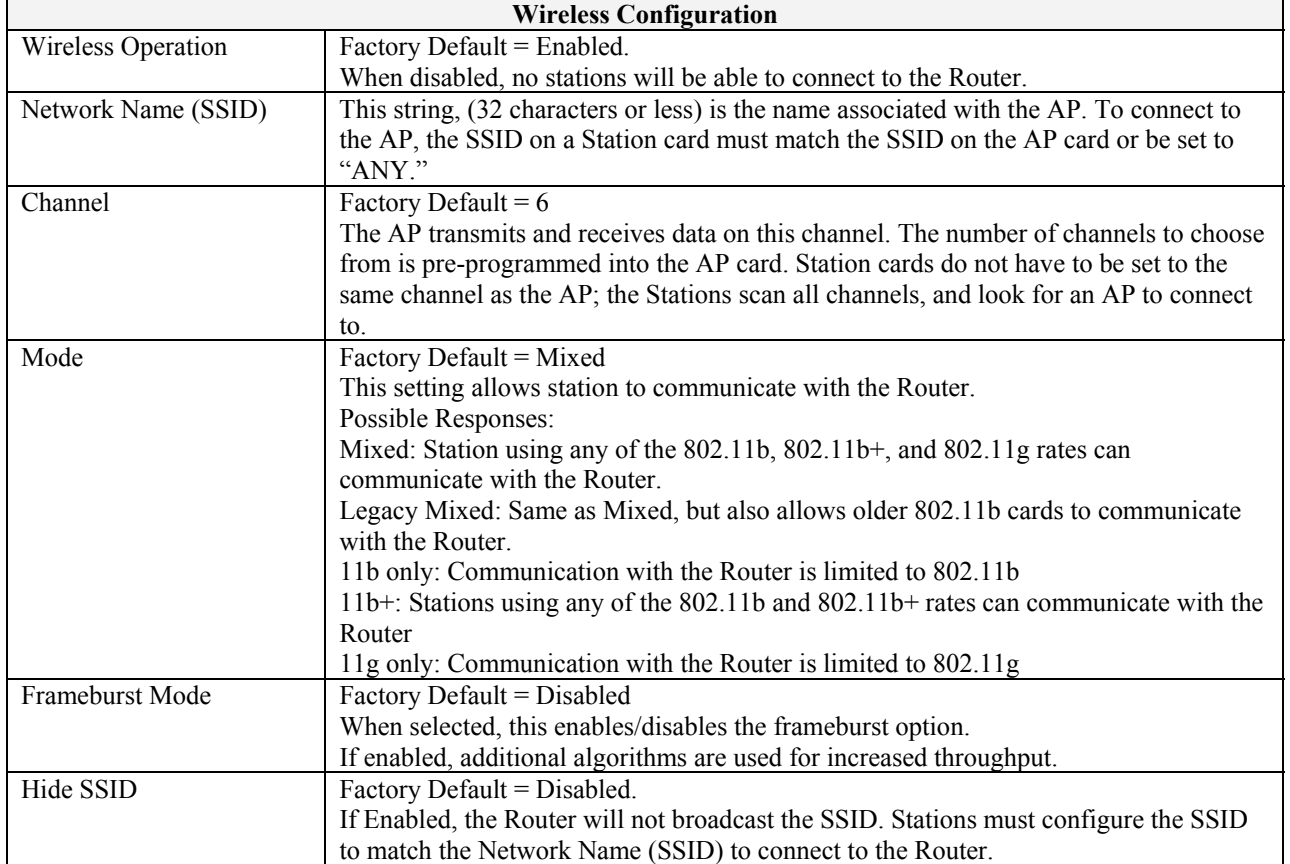

If you clicked **save** in the **Wireless Configuration** screen, the following pop-up will be displayed. Click **OK** to continue.

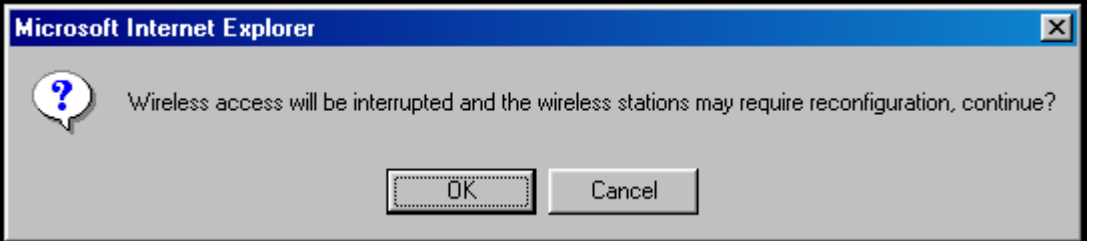

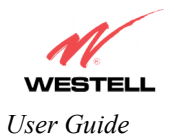

#### **13.4.2 Wireless Security**

The following screen will be displayed if you select **Wireless** > **Security** from the **Configuration** menu.

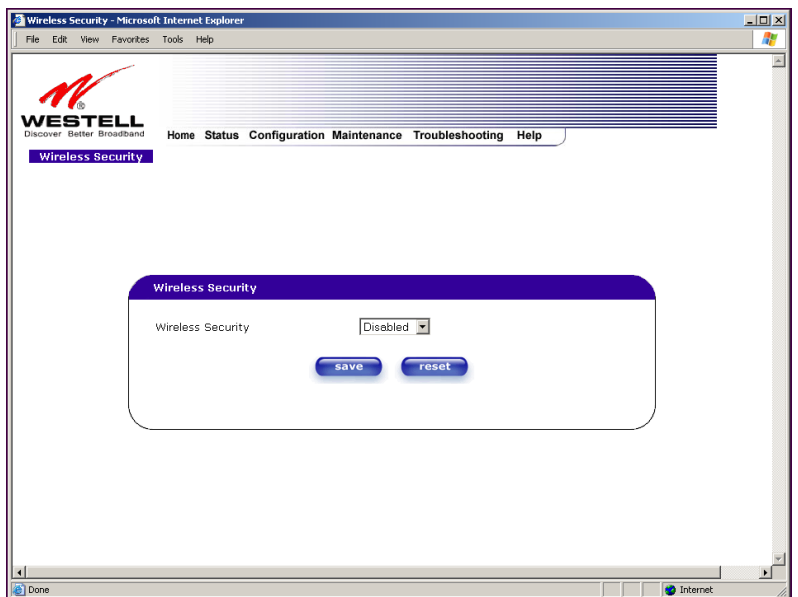

Select the desired security option from the **Wireless Security** drop-down menu.

IMPORTANT: Client PCs can use any Wireless Fidelity (Wi-Fi) 802.11b/g/g+ certified card to communicate with the Router. The Wireless card and Router must use the same security code type. **If you use WPA-PSK or WEP wireless security, you must configure your computer's wireless adapter for the security code that you use. You can access the settings in the advanced properties of the wireless network adapter.**

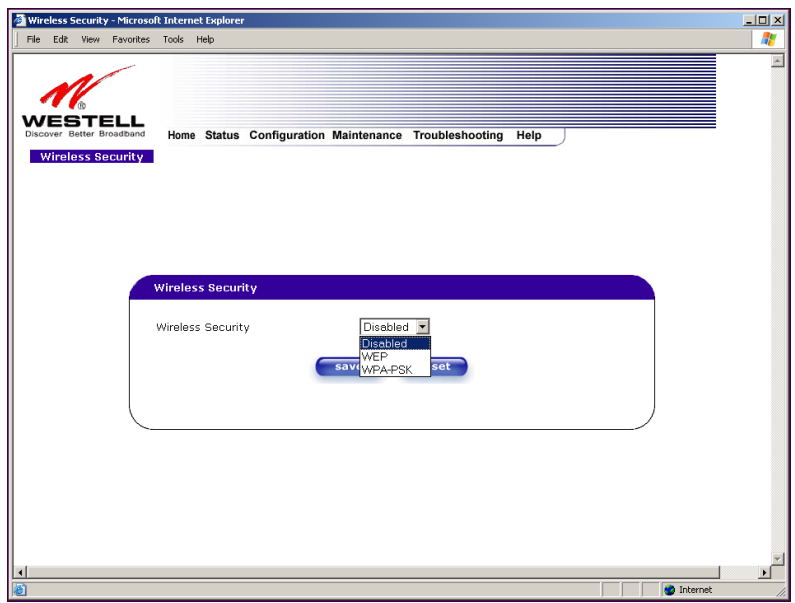

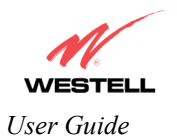

#### *13.4.2.1 Enabling WEP Security*

If you select **WEP** from the **Wireless Security** drop-down menu, the following screen will be displayed. After you have entered the appropriate values in the fields provided, click **save** to save the settings.

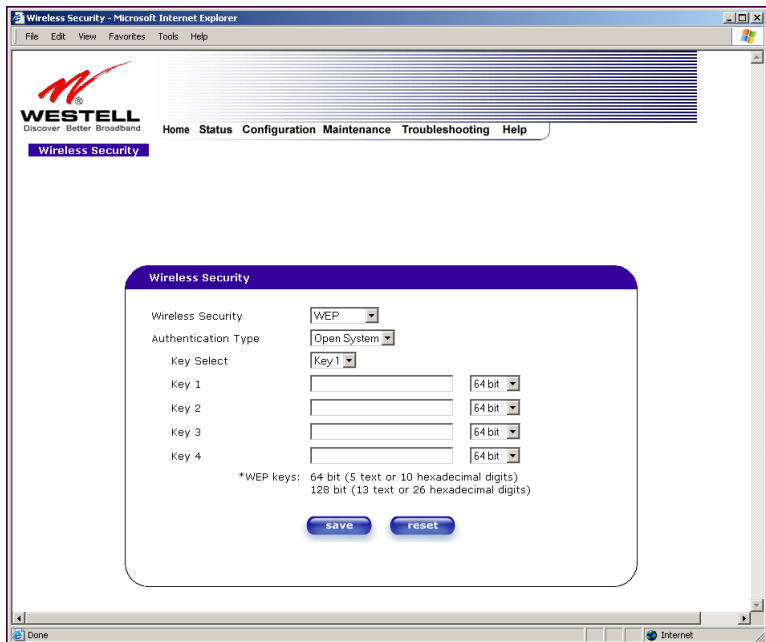

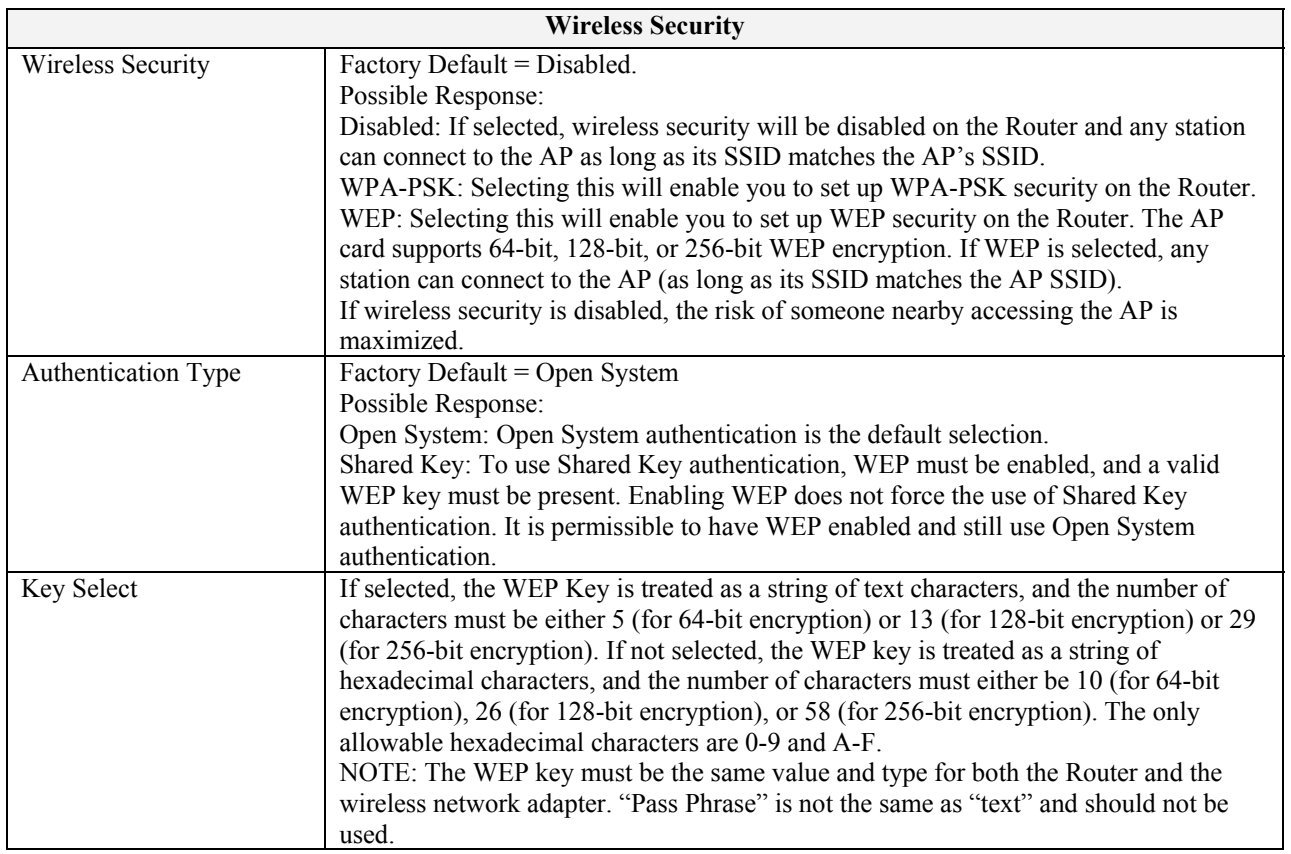

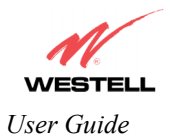

#### *13.4.2.2 Enabling WPA-PSK Security*

If you select **WPA-PSK** from the **Wireless Security** drop-down menu, the following screen will be displayed. After you have entered the appropriate values in the fields provided, click **save** to save the settings.

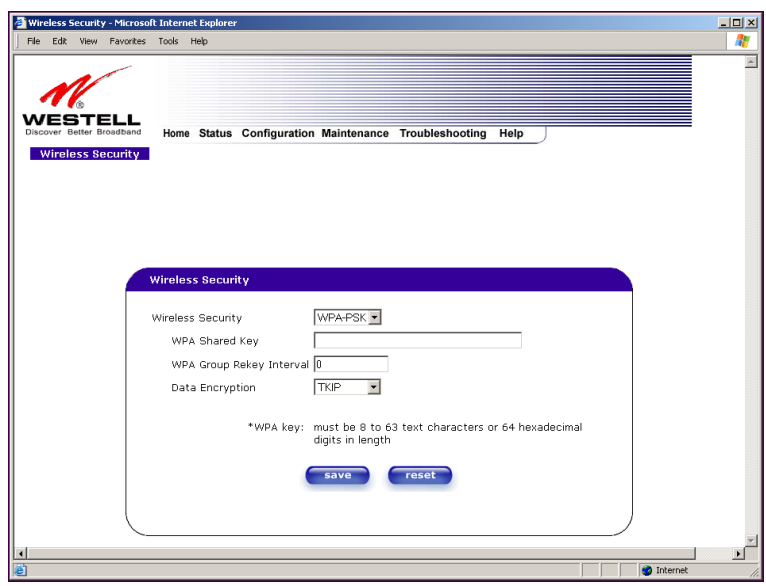

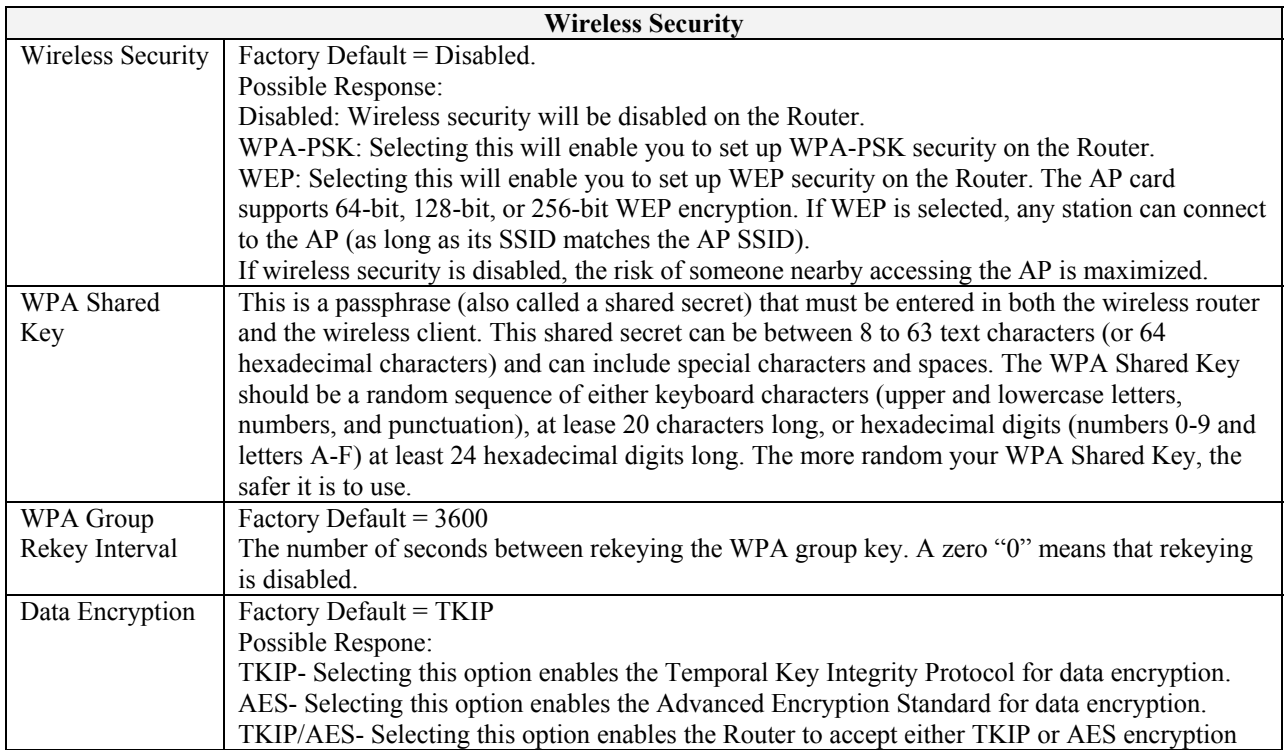

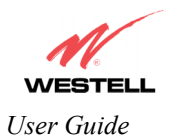

#### **13.4.3 Wireless MAC Filter Table**

The following screen will be displayed if you select **Wireless** > **MAC Filter** from the **Configuration** menu. To enable MAC Address filtering, click the box adjacent to **Enable MAC Address Filtering**. A check mark will appear in the box. Next, click **save** to save the setting. To add or edit a MAC Address setting, click the **add** button.

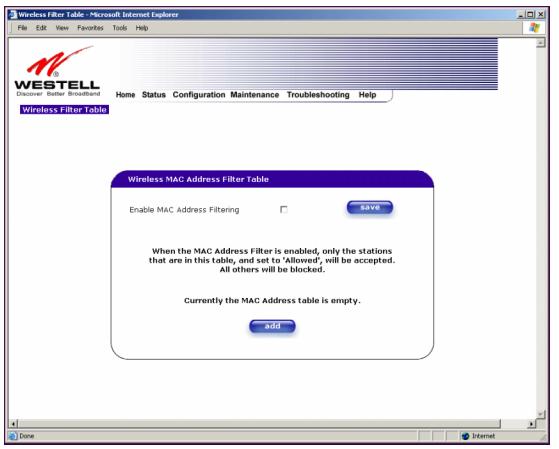

If you clicked **save** in the **Wireless Filter Table** screen, following pop-up screen will be displayed. Click **OK** to continue.

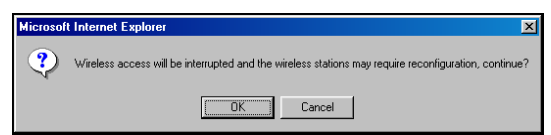

If you clicked **add** in the **Wireless Filter Table** screen, the following screen will be displayed. Enter the appropriate values for your MAC Address settings, and then click **save** to save the settings. Click **cancel** in this screen if you do not wish to add MAC Address setting.

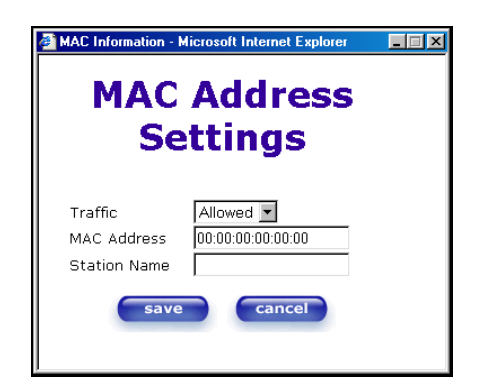

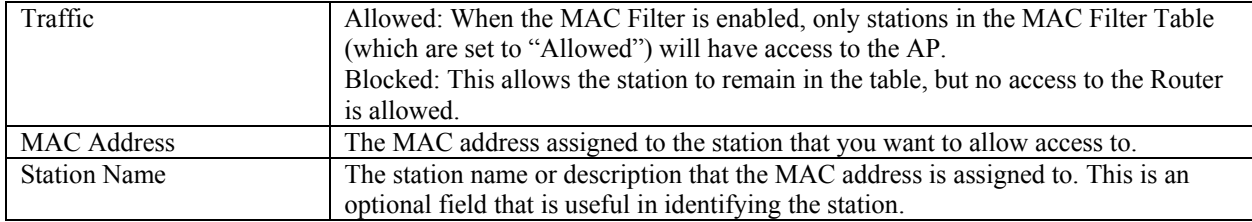

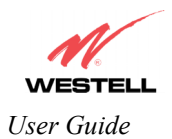

### **13.4.4 Wireless Advanced Configuration**

The following screen will be displayed if you select **Wireless** > **Advanced** from the **Configuration** menu. If you change the settings in this screen, you must click **save** to save the settings.

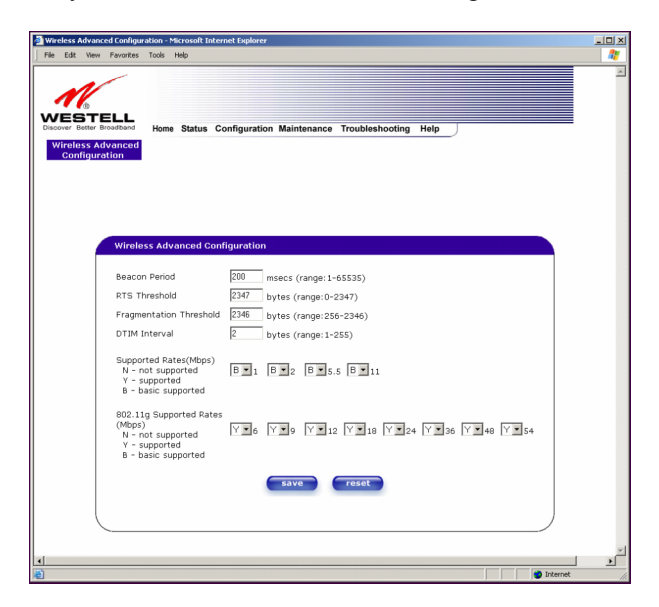

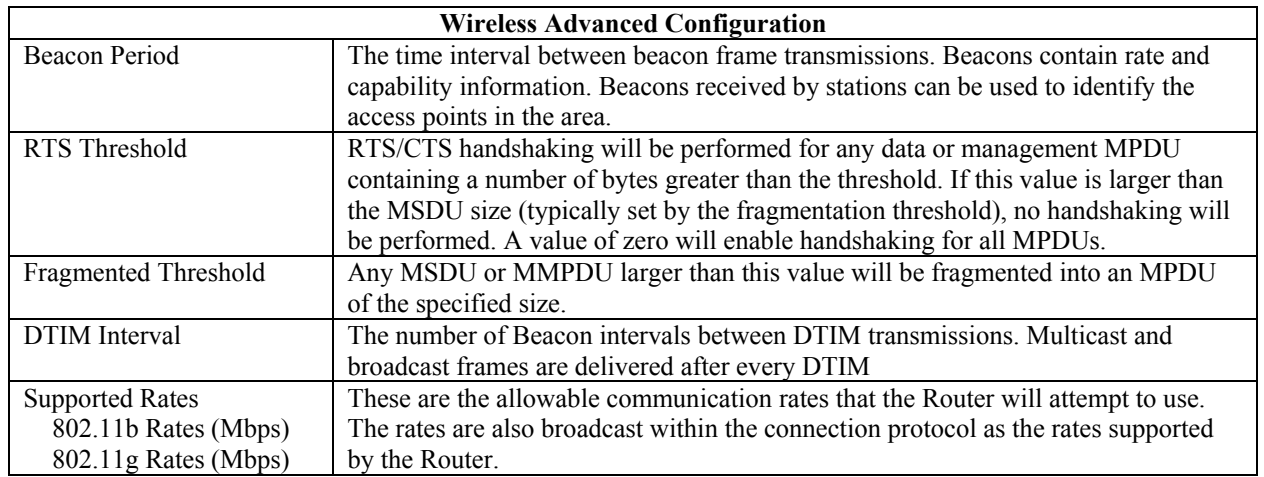

If you clicked **save** in the preceding screen, the following pop-up screen will be displayed. Click **OK** to continue.

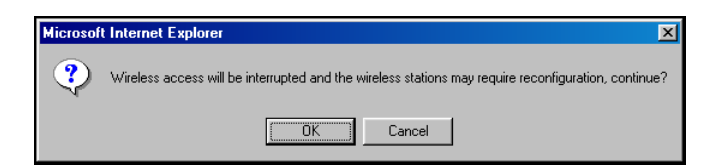

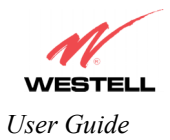

# **13.5 Advanced LAN**

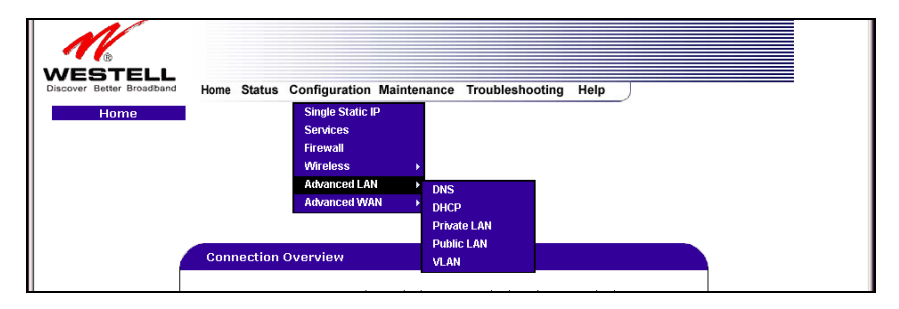

This section explains the configurable features of the Router that are available if you select **Advanced LAN** from the **Configuration** menu.

NOTE: If the Router is configured for **ETHERNET PORT 1**, **VLAN** will not be displayed. You must configure the Router for **DSLATM PORT** to access **VLAN** in the **Advanced LAN** drop-down menu. Refer to section [13.6.3.1](#page-46-0)  for details on enabling and disabling DSLATM PORT and ETHERNET PORT 1.

# **13.5.1 DNS Configuration**

The following settings will be displayed if you select **Advanced LAN > DNS** from the **Configuration** menu.

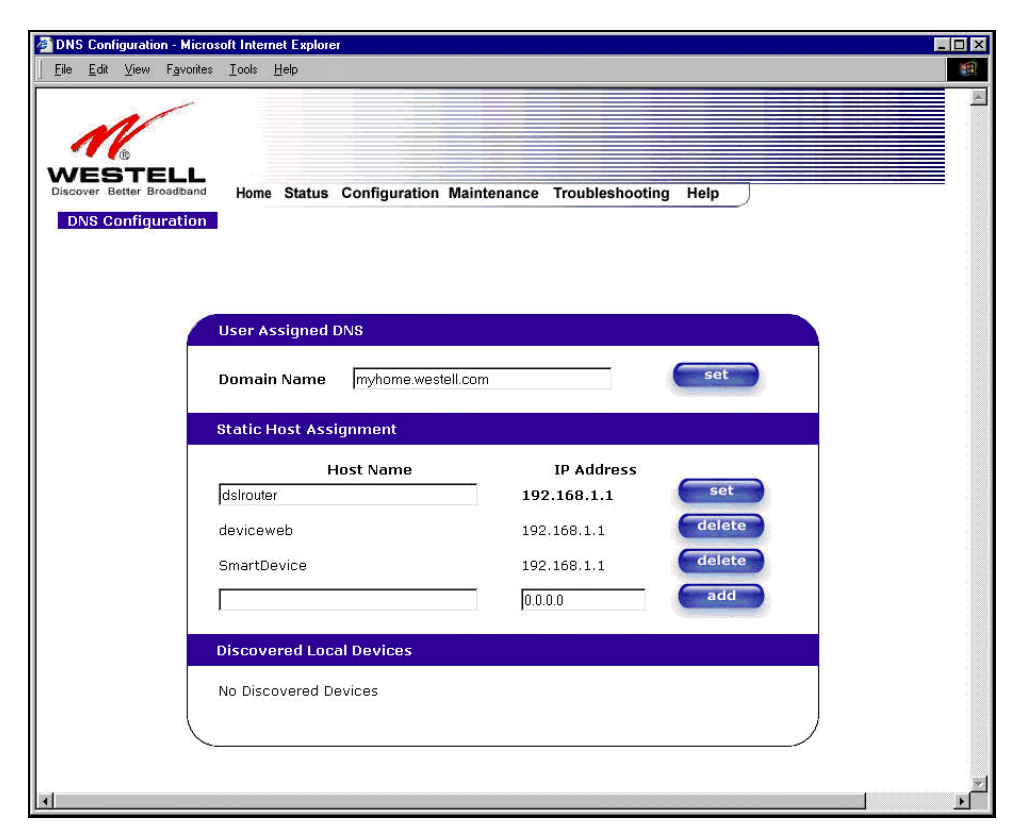

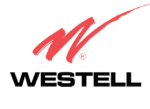

*User Guide* 

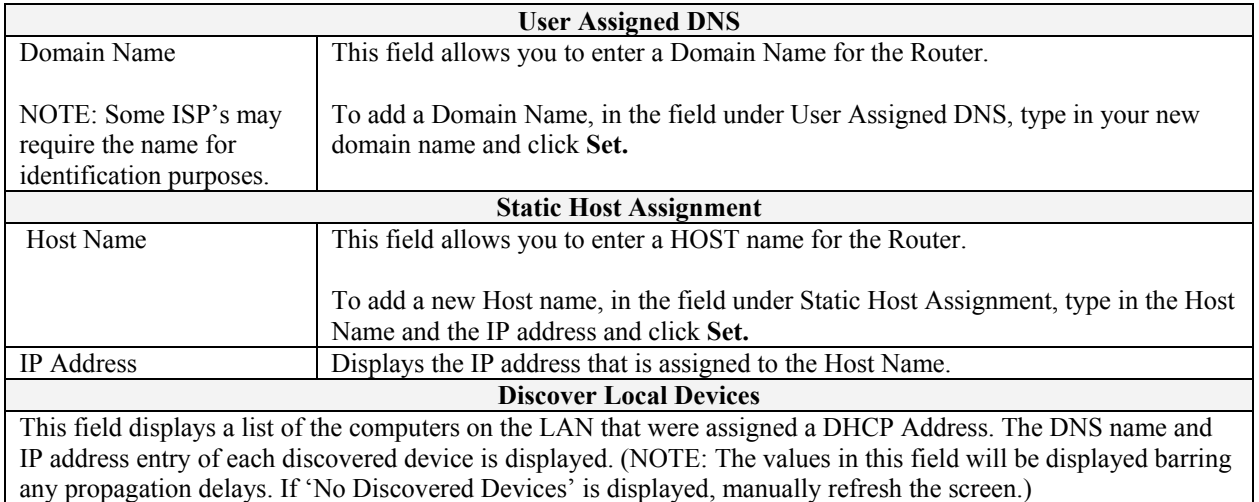

If you want to add a new Host Name and IP address to your DNS server, enter the Router's **Host Name** and **IP Address** in the fields provided in the **Static Host Assignment** section.

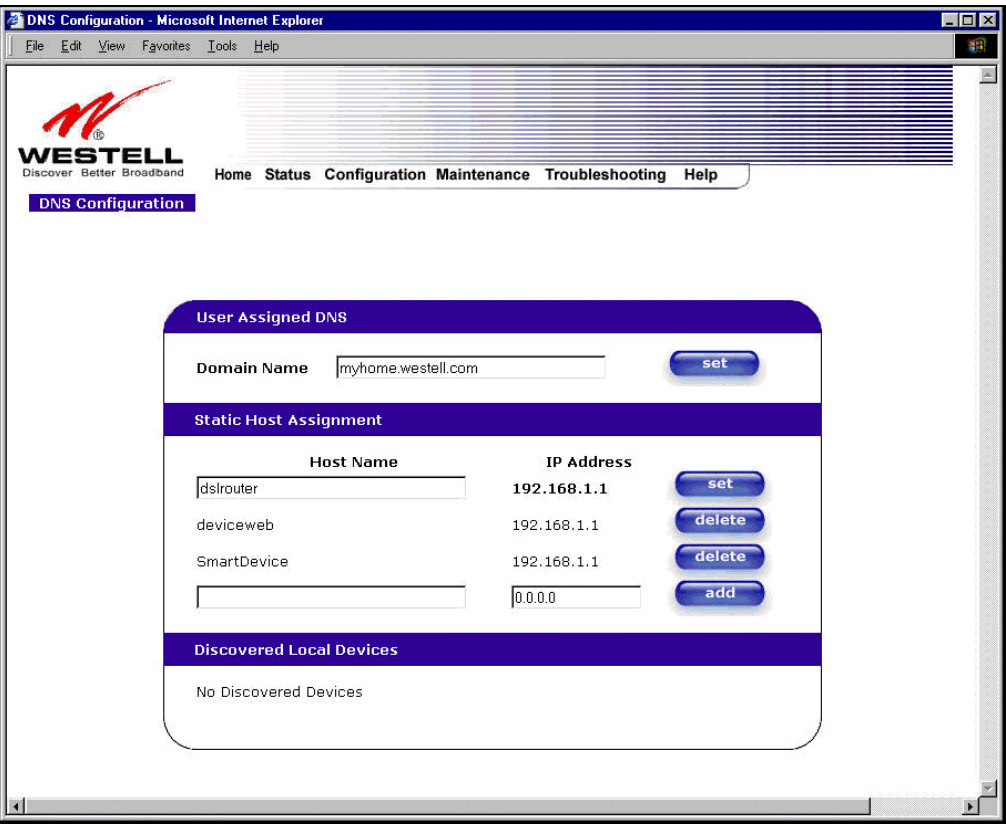

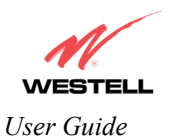

The following screen displays a **Host Name** and an **IP Address** in the fields. Now click on **add.**

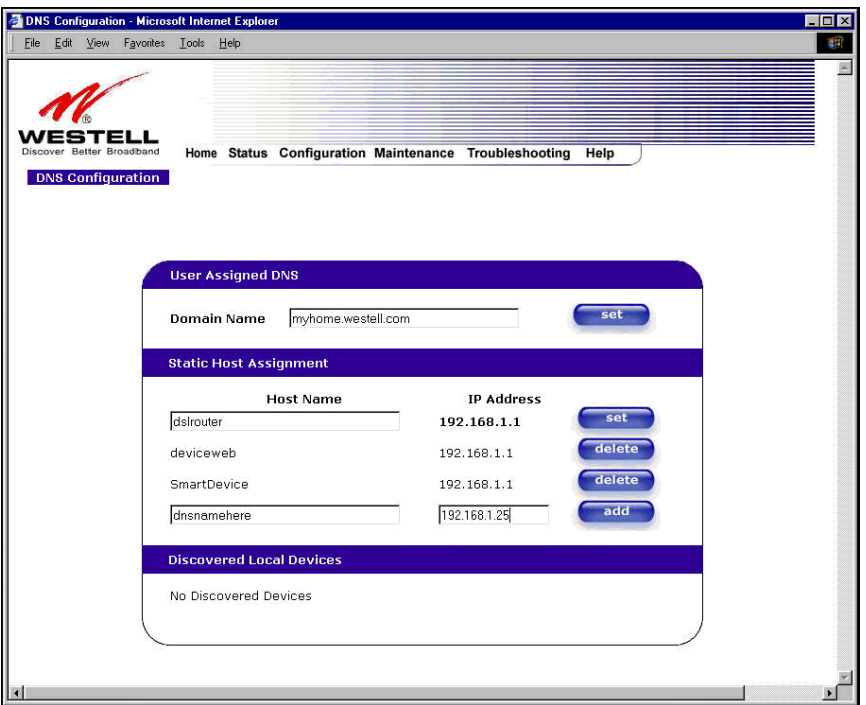

If you clicked **add**, the following screen will be displayed. The **Host Name** and **IP Address** have been added to the Static Host Assignment.

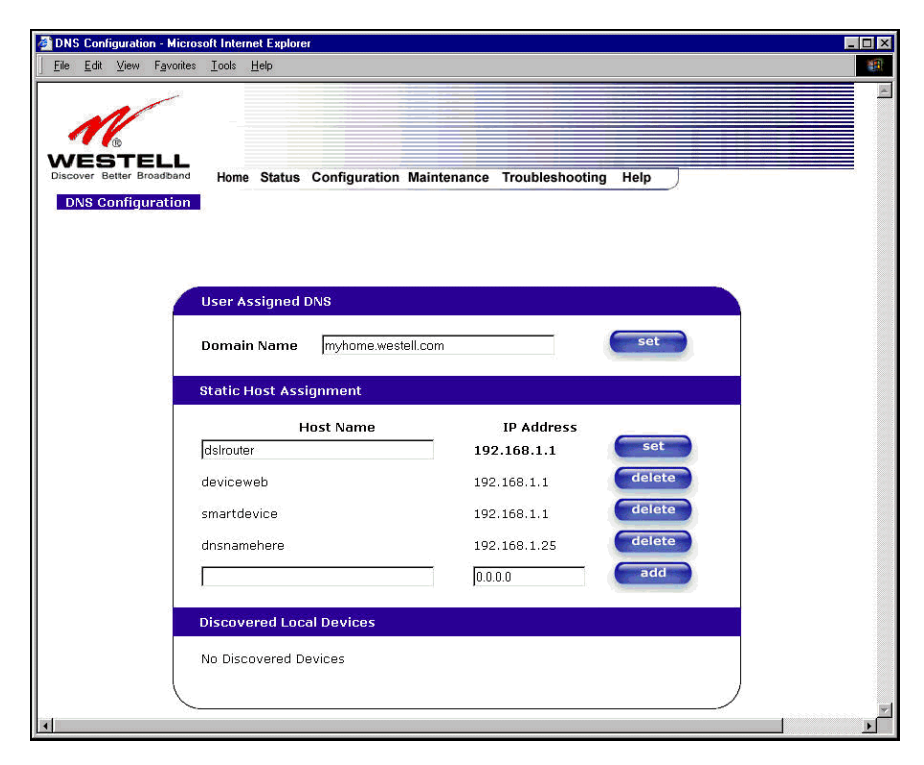

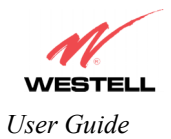

# **13.5.2 DHCP Configuration (Private LAN)**

The following settings will be displayed if you select **Advanced LAN > DHCP** from the **Configuration** menu.

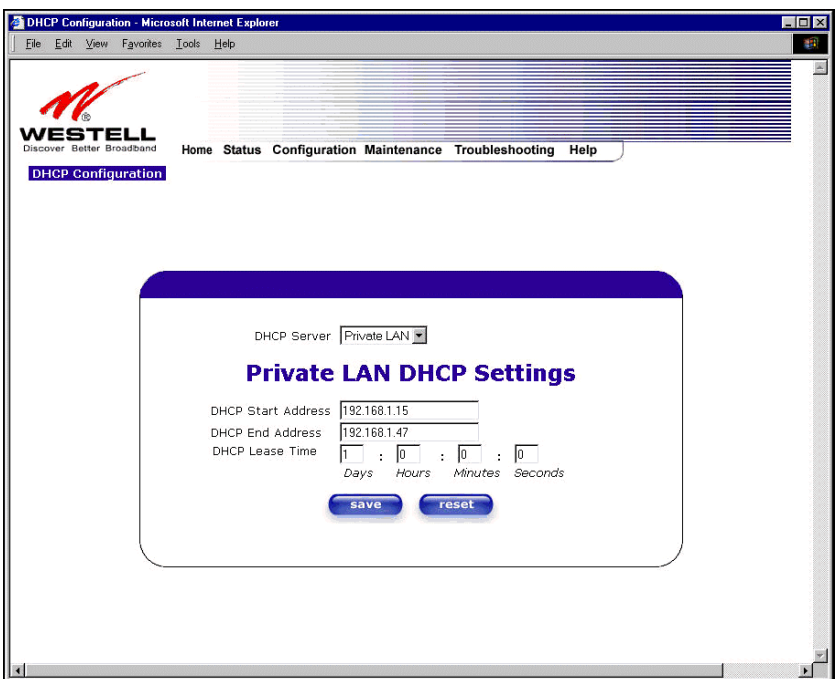

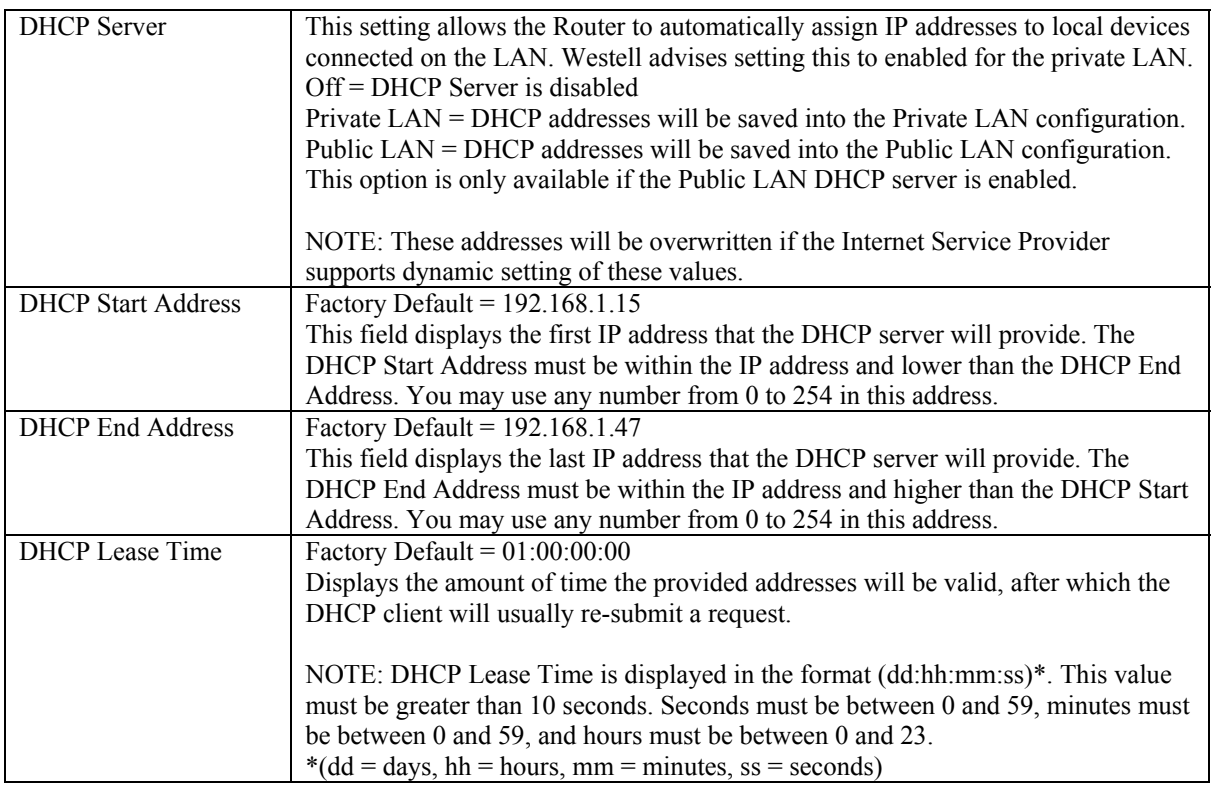

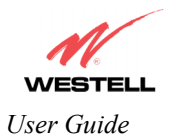

# **13.5.3 Disabling the DHCP Server**

If you click on the drop-down arrow at **DHCP Server:,** a list of options will be displayed. If you want to disable your DHCP server, select **Off** from the **DHCP Server** drop-down arrow. Click on **save.** 

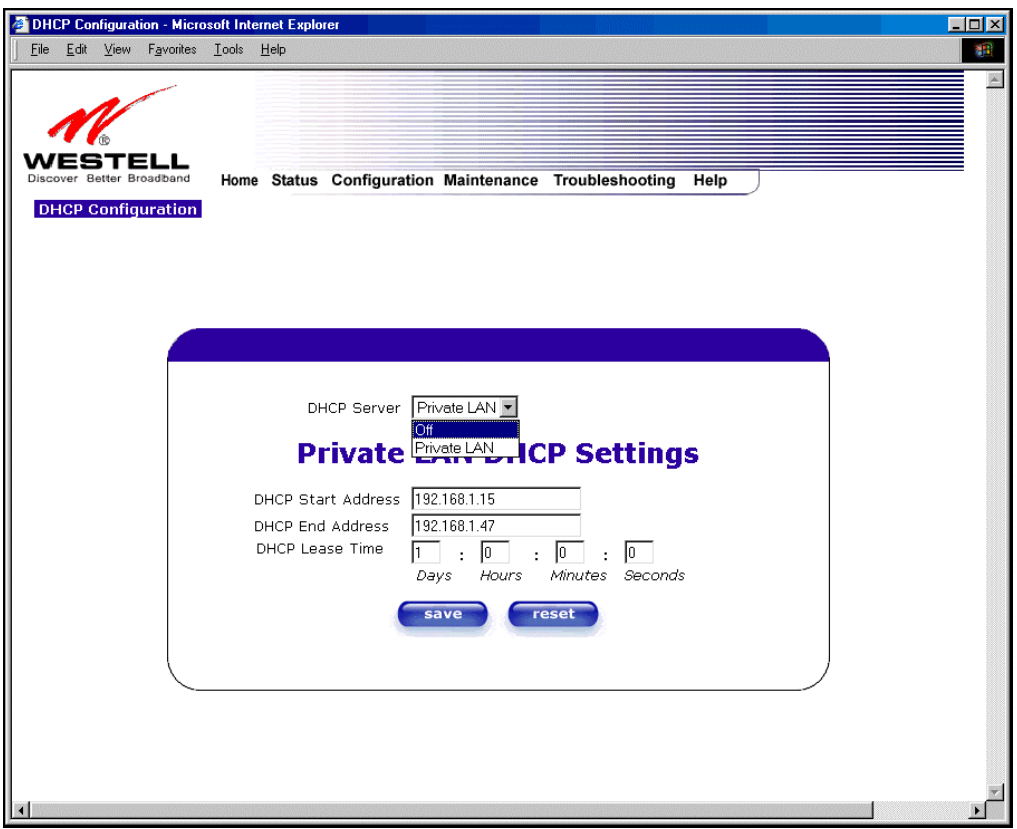

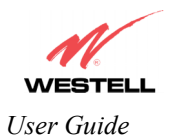

If you selected **Off** at **DHCP Server:,** the following screen will be displayed. Click on **save** to save the **DHCP Server** setting.

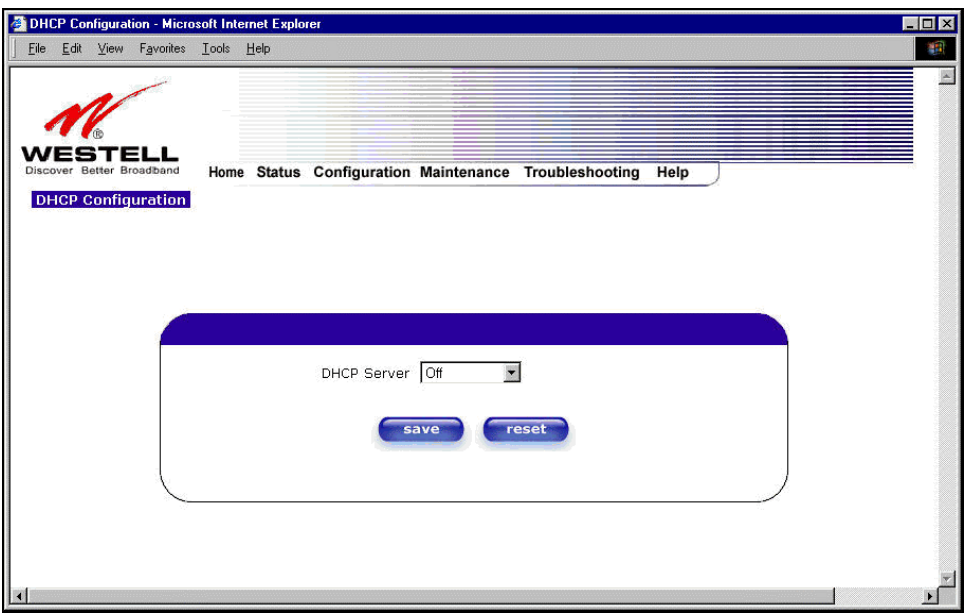

If you clicked on **save**, in the preceding **DHCP Configuration** screen**,** the following pop-up screen will appear. Click **OK.** 

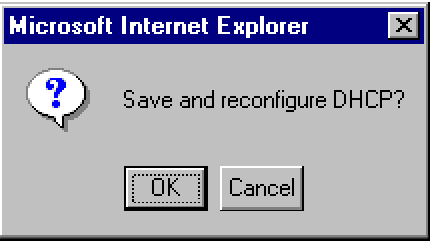

**STOP: After you disable the DHCP server, you must reboot your PC** 

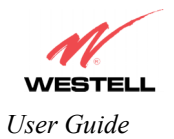

# **13.5.4 Enabling the DHCP Server**

If you want to enable your DHCP Server settings, select **Private LAN** at the **DHCP Server** drop-down arrow.

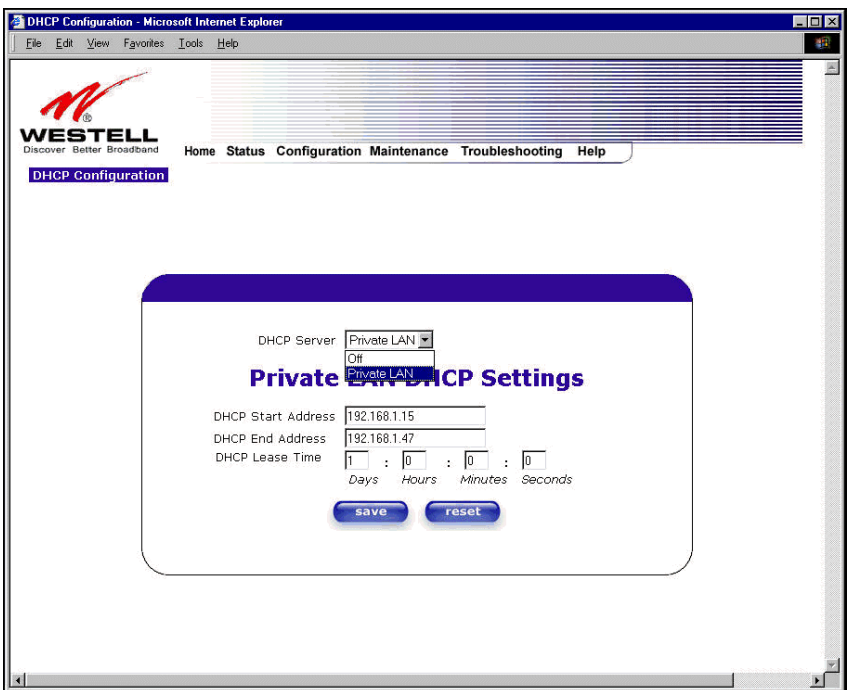

If you have recently disabled the DHCP Server for Private LAN, select **Private LAN** while in the following screen.

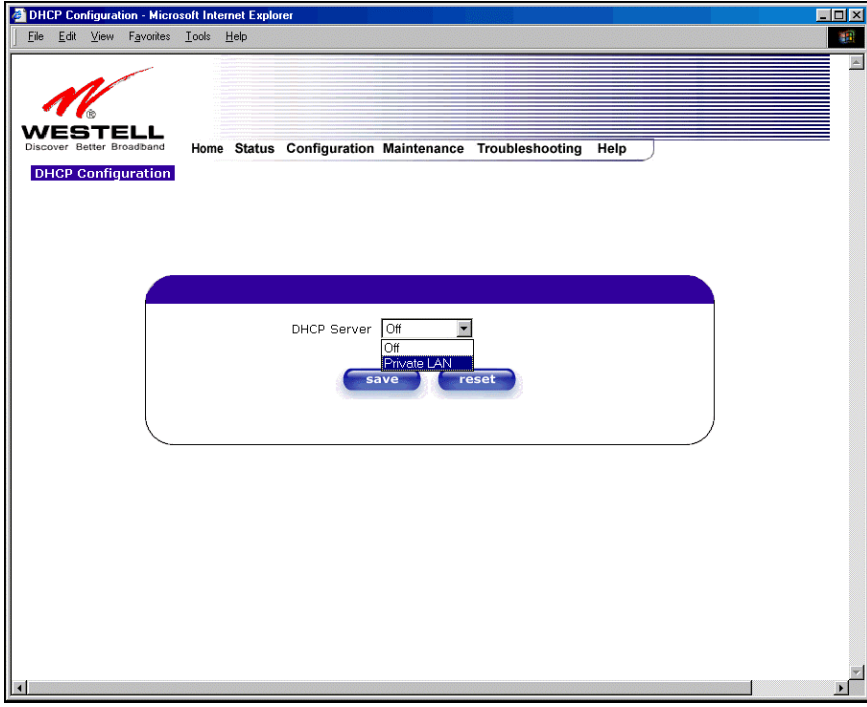

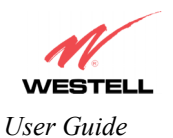

If you selected **Private LAN**, the following screen will be displayed automatically. Click on **save** to save your DHCP Server setting. If you click on **reset**, your DHCP Server will be reset to factory default. (Private LAN is the factory default for the DHCP Server.)

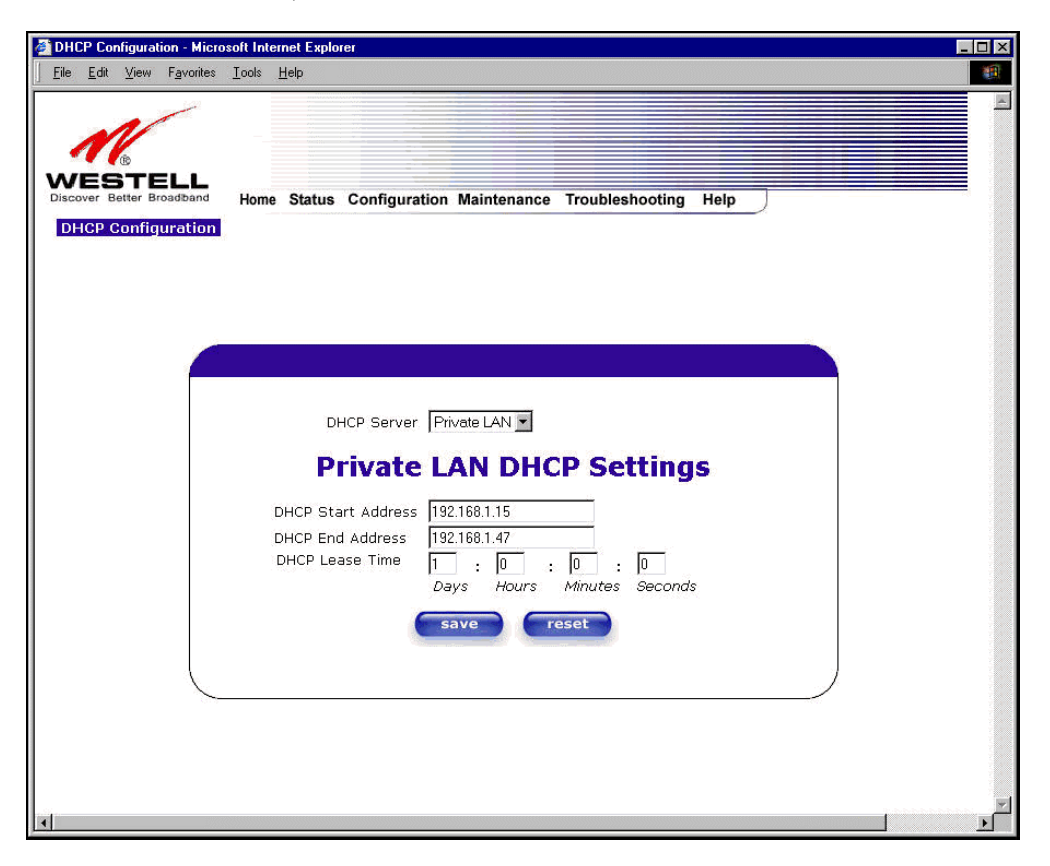

If you clicked on **save**, the following pop-up screen will appear. Click on **OK.** 

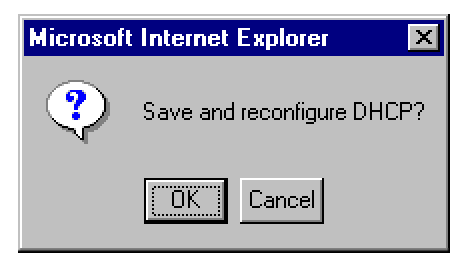

**STOP: After you enable the DHCP server, you must reboot your PC** 

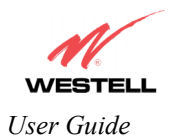

# **13.5.5 Private LAN Configuration – Configuring NAT**

The following settings will be displayed if you select **Advanced LAN > Private LAN** from the **Configuration** menu. (Private LAN is the default configuration for the Router.)

NOTE: Private LAN allows you to set up a network behind the Router.

If you change the settings in this screen, click **save**. If you click on **reset,** the changes will not take effect.

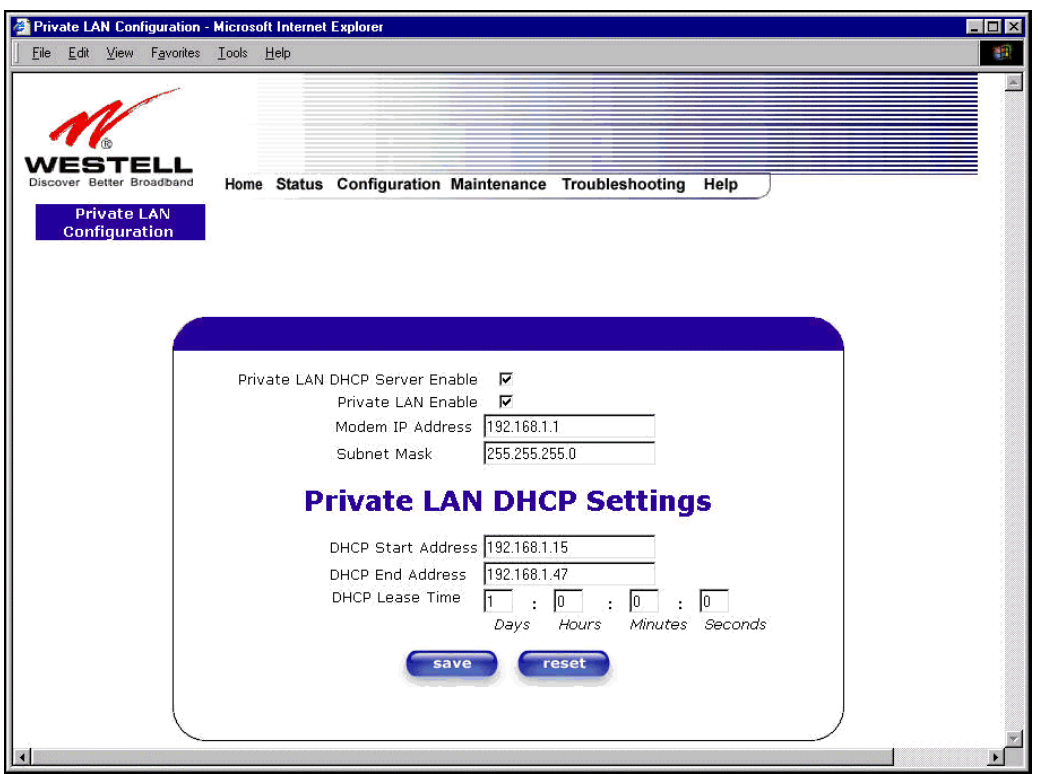

If you made changes and clicked on **save,** the following pop-up screen will be displayed. Click on **OK**. This will save your **Private LAN Configuration** settings. If you click **Cancel**, your new settings will not take effect.

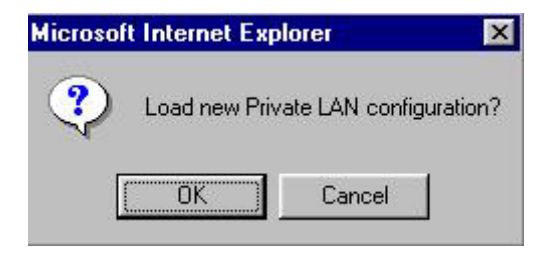

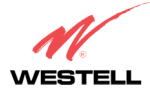

*User Guide* 

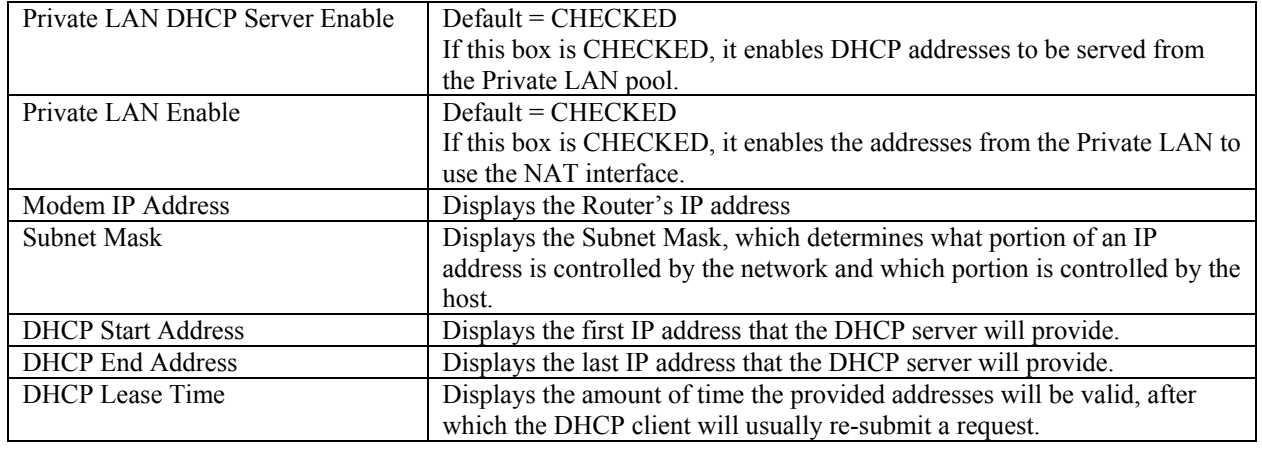

NOTE: DHCP Lease Time is displayed in the following format: (dd:hh:mm:ss)\* This value must be greater than 10 seconds. The default = 01:00:00:00. Seconds must be between 0 and 59, minutes must be between 0 and 59, and hours must be between 0 and 23.

 $*(dd = days, hh = hours, mm = minutes, ss = seconds).$ 

If the settings you have entered in the **Private LAN Configuration** screen are incorrect, the following warnings messages may be displayed via pop-up screens. If this occurs, check the settings in the **Private LAN Configuration** screen.

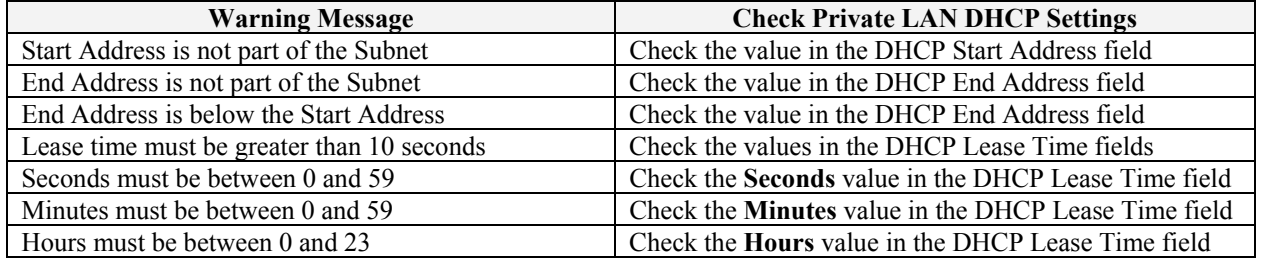

### **13.5.6 Public LAN Configuration – Multiple IP Address PassThrough**

The following screen will be displayed if you select **Advanced LAN > Public LAN** from the **Configuration** menu. Click in the **Public LAN DHCP Server Enable** box. A check mark will appear in the box.

NOTE: The Public LAN feature, if available from your service provider, allows the Router to use LAN IP addresses that are accessible from the WAN. Public LAN allows your computer to have global address ability. To utilize the Public LAN feature on the Router, your ISP must support Public LAN and Static IP. Contact your ISP for details.

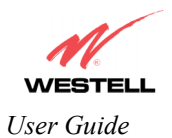

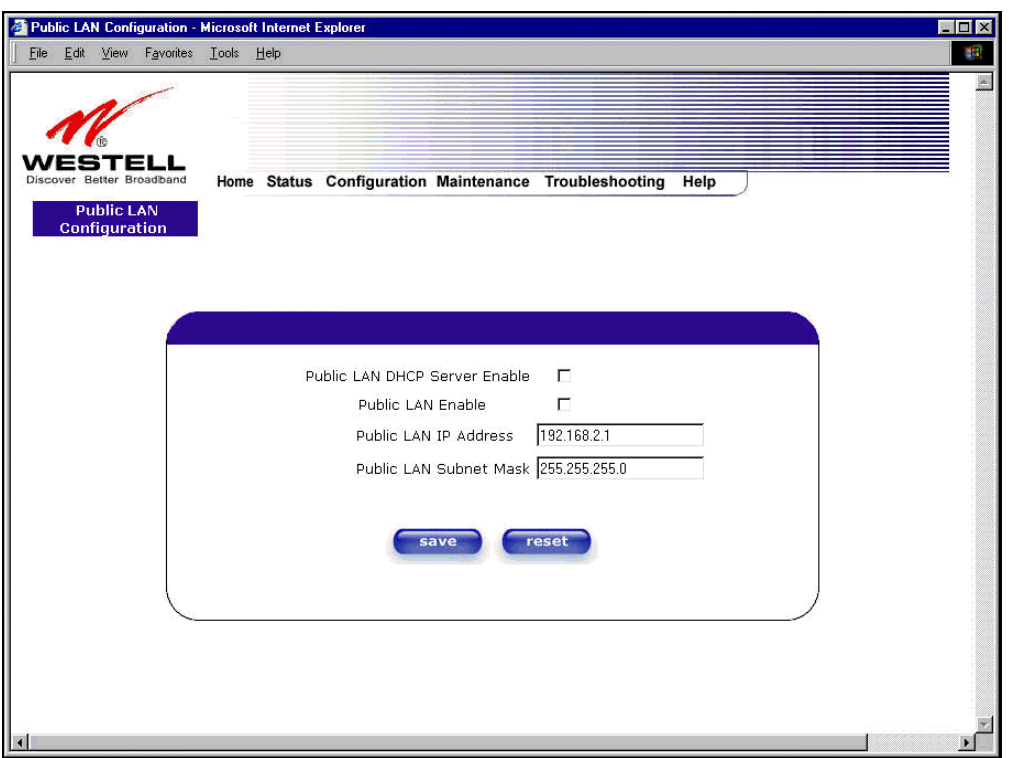

The public devices are visible on the Internet unlike a local NAT'ed PC. The example below shows four NAT'ed PCs and one global PC. The arrows show the data path for each flow.

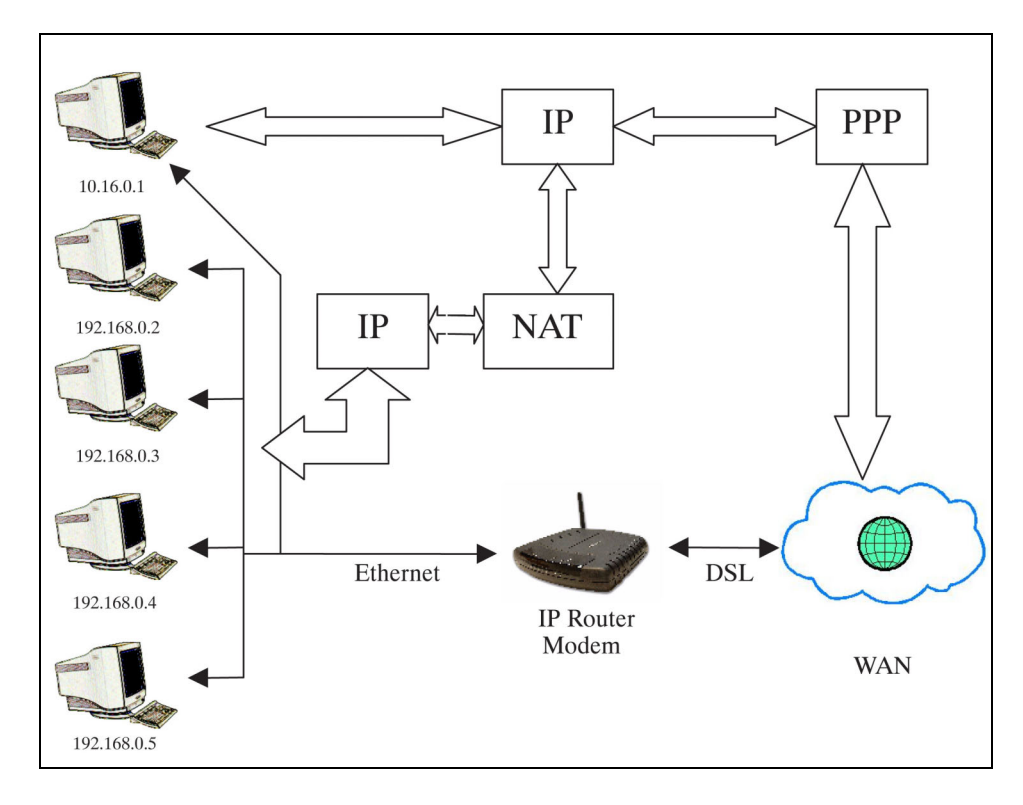

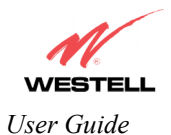

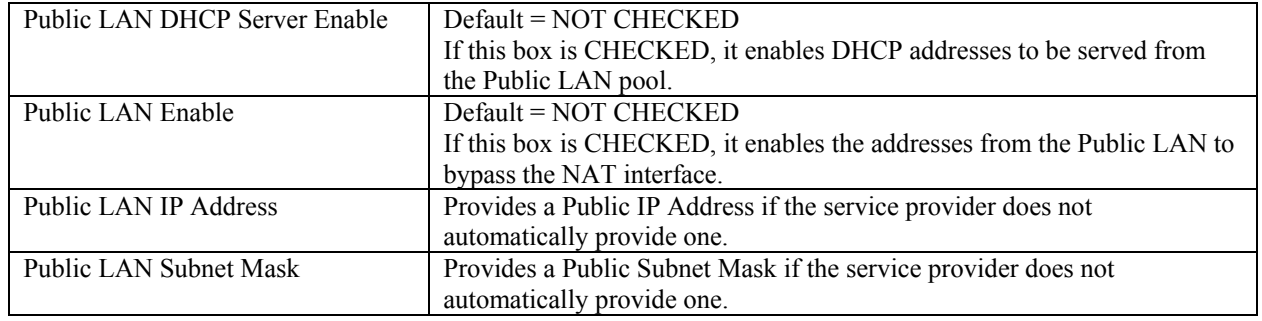

If you clicked the **Public LAN DHCP Server Enable** box, the following screen will be displayed. Click on the **Public LAN Enable** box to enable Public LAN.

NOTE: By enabling the Public LAN DHCP Server, you automatically disable the Private LAN DHCP Server on the Router.

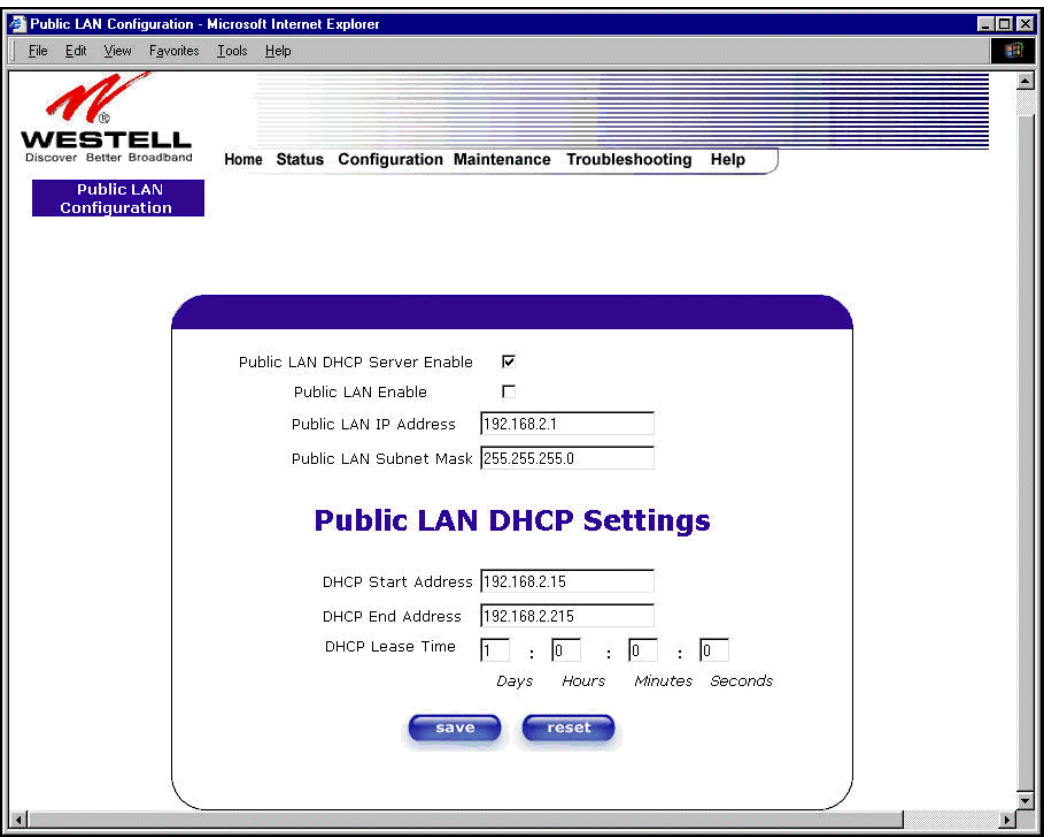

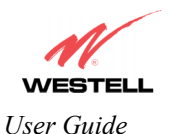

If you clicked the **Public LAN Enable** box, the following screen will be displayed, showing the Public LAN Enable box selected. Click on **save.** 

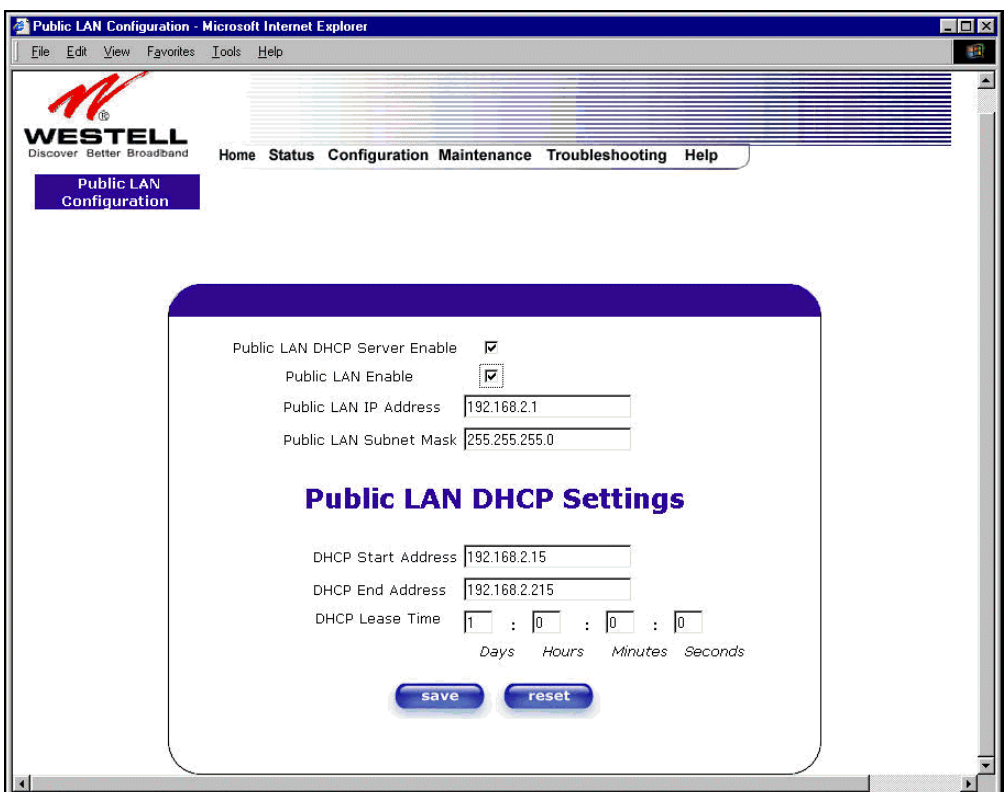

If you selected **Public LAN Enable,** or if you made other changes in the **Public LAN Configuration** screen and clicked **save**, the following pop-up screen will be displayed. Click **OK** to save the new settings. If you click on **Cancel**, your new settings will not take effect.

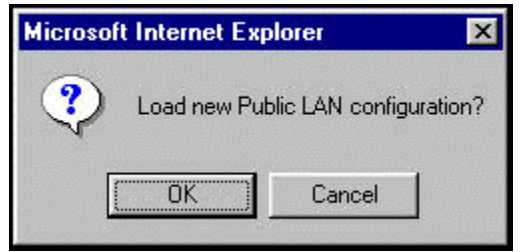

NOTE: DHCP Lease Time is displayed in the following format: (dd:hh:mm:ss)\*. This value must be greater than 10 seconds. The default = 01:00:00:00. Seconds must be between 0 and 59, minutes must be between 0 and 59, and hours must be between 0 and 23.  $*(dd = days, hh = hours, mm = minutes, ss = seconds).$ 

If the settings you have entered in the **Public LAN Configuration** screen are incorrect, the following warnings messages may be displayed via pop-up screens. If this occurs, check settings in the **Public LAN Configuration** screen.

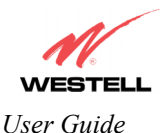

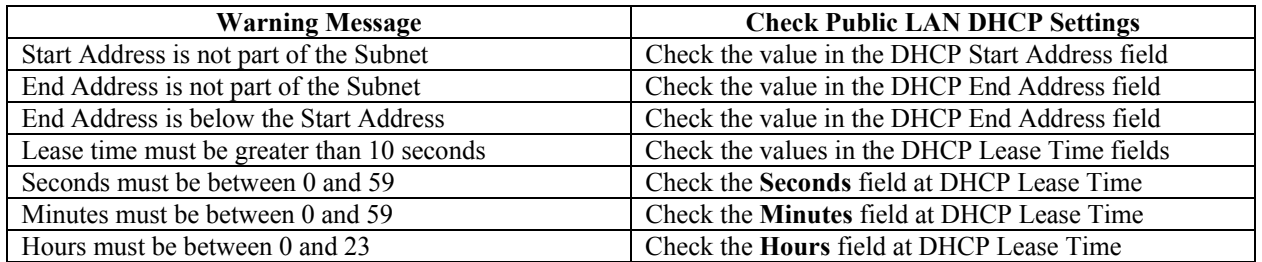

If you clicked on **OK** in the **Load new Public LAN configuration?** screen, the following pop-up screen will be displayed. This will allow the modem to be reset and the new configuration will take effect. Click on **OK.**

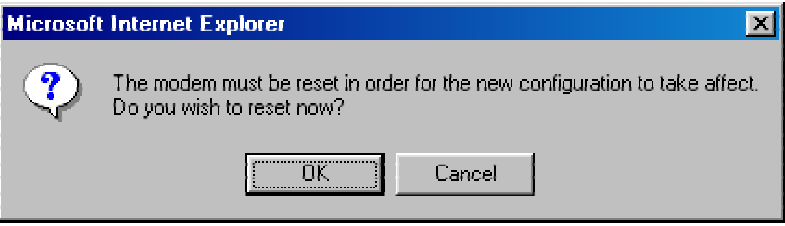

If you clicked on **OK** in the preceding screen**,** the following screen will be displayed. The Router will be reset and the new configuration will take effect.

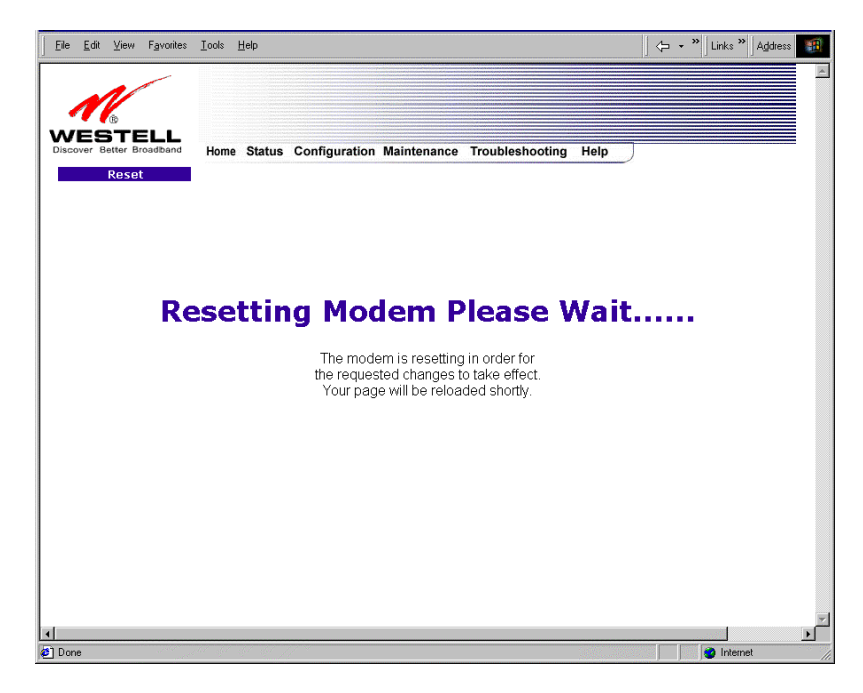

After a brief delay, the home page will be displayed. Confirm that you have a DSL sync and that your PPP session displays **UP.** (Click on the **connect** button to establish a PPP session).

NOTE: Whenever the PPP Status displays **DOWN,** you do not have a PPP session established. If your Router's connection setting is set to "Always On," after a brief delay the PPP session will be established automatically and the PPP Status will display **UP.** If the connection setting is set to "Manual," you must click on the **Connect** button to establish a PPP session. Once the PPP session has been established (PPP Status displays **UP**), you may proceed with your Router's configuration.

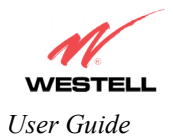

### **13.5.7 VLAN**

The following settings will be displayed if you select **Advanced LAN > VLAN** from the **Configuration** menu.

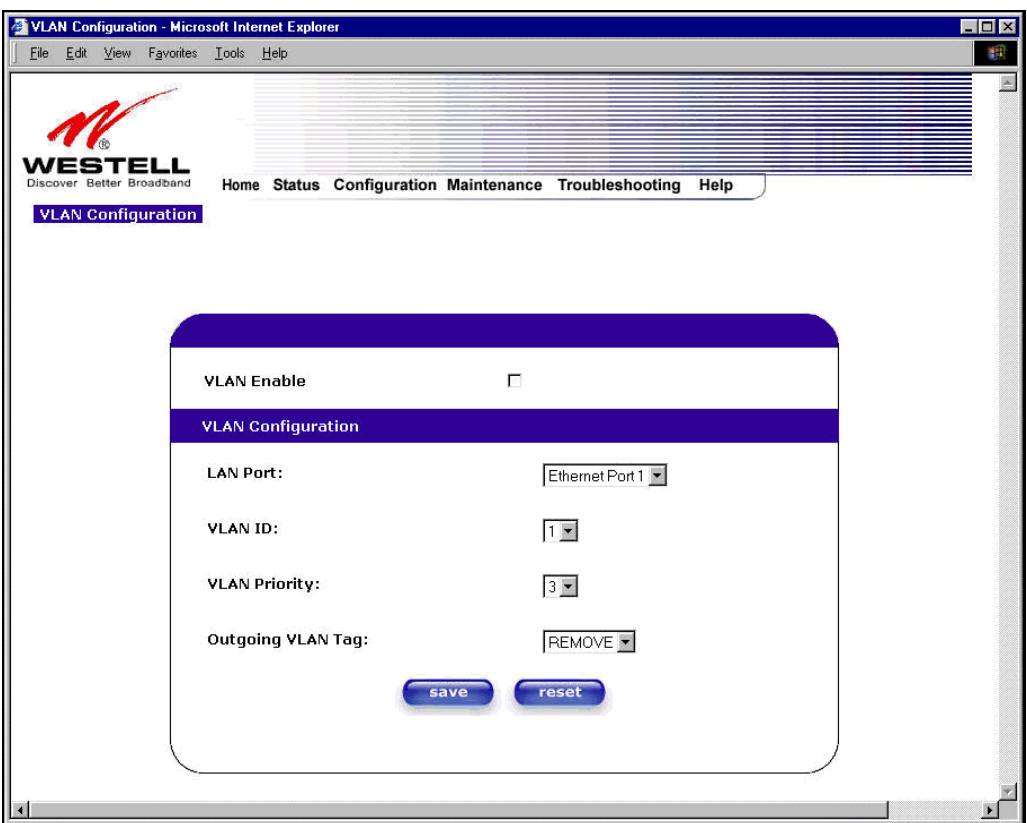

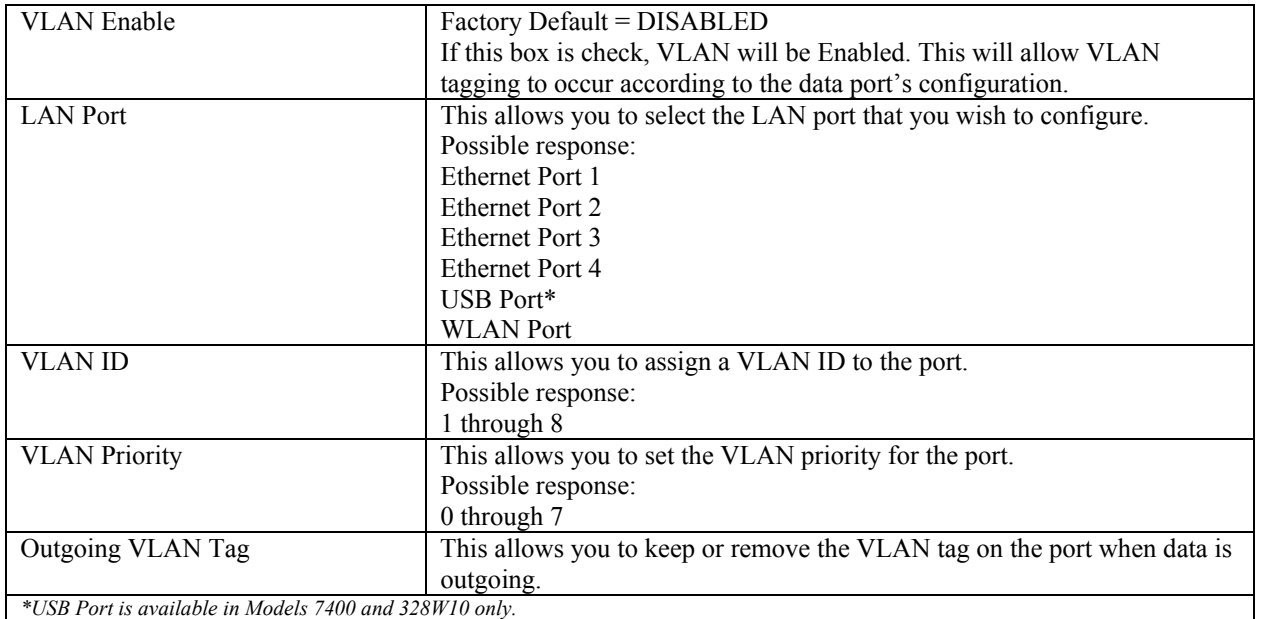

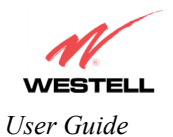

To enable VLAN, click on the box adjacent to the **VLAN Enable** field. A check mark will appear in the box. Click **save** to save the settings.

NOTE: For VLAN to function properly, the VLAN ID must be set to a value other than '1' in **VLAN Configuration** screen and in the **VC 1 Configuration** screen when the you are using the Bridge (VLAN Bridge) protocol. See Advanced WAN section for configuring VC's (refer to section [13.6.6\)](#page--1-2).

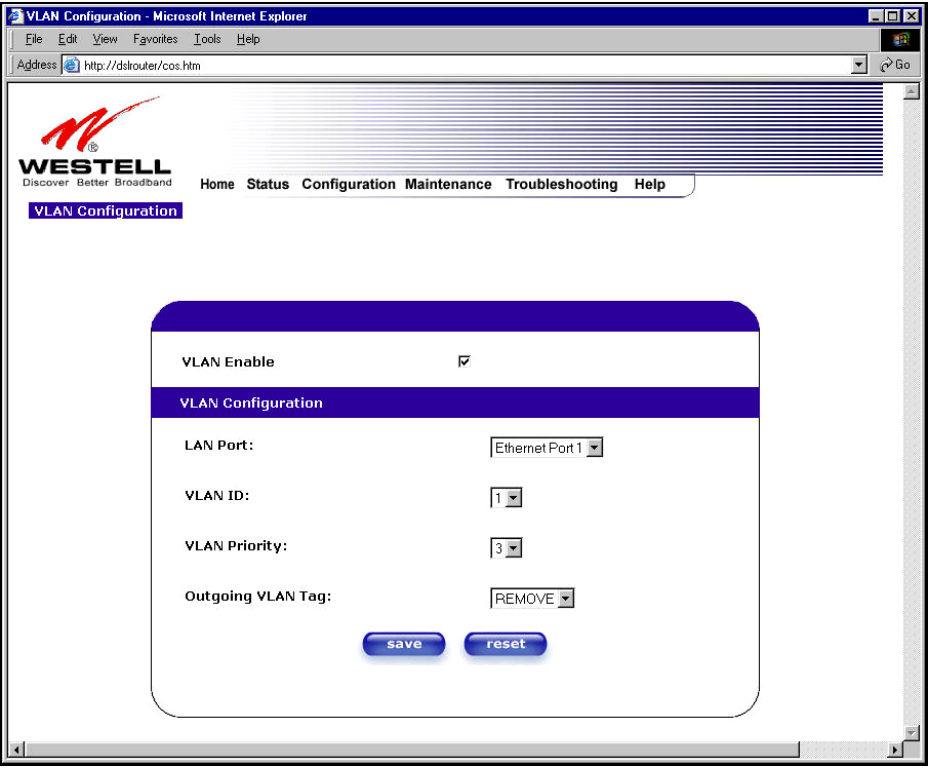

NOTE: If you change the values in the **VLAN Configuration** screen and click the **reset** button, the screen will display the previously set values for the LAN Port you have selected. If you change the settings in this screen, you must click **save** to save the new settings.

If you click on **save**, the following pop-up screen will appear. Click **OK** in the pop-up screen to allow the new settings to take effect.

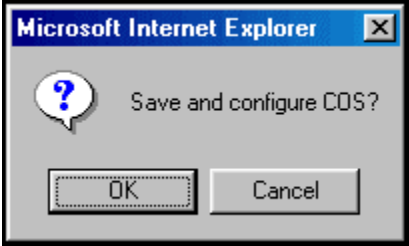

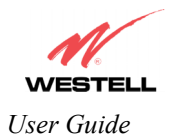

# **13.6 Advanced WAN**

This section explains the configurable features of the Router that are available if you select **Advanced WAN** from the **Configuration** menu.

NOTE: If you are using Model 328W10 or 328W11, options in the **Advanced WAN** drop-down menu may or may not be displayed depending on the Router's WAN Configuration (DSLATM PORT or ETHERNET PORT 1). However, all menu options are displayed if the Router is configured for DSLATM PORT 1. The following sections provide further details on the Troubleshooting menu.

If you are using Models 7400, 7401, the following **Advanced WAN** menu options will be displayed.

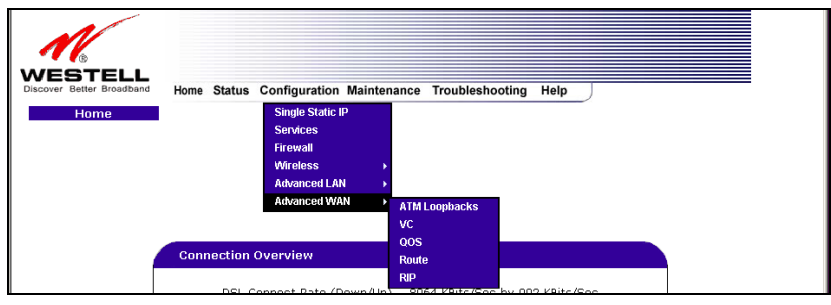

If you are using Models 328W10, 328W11, the following **Advanced WAN** menu options will be displayed.

NOTE: If Model 328W10, or 328W11 is configured for **ETHERNET PORT 1**, the **QOS** option will not be displayed in the **Advanced WAN** drop-down menu. You must configure the Router for **DSLATM PORT** to access **QOS**. Refer to section [13.6.3.1](#page-46-0) for details on enabling and disabling DSLATM PORT and ETHERNET PORT 1.

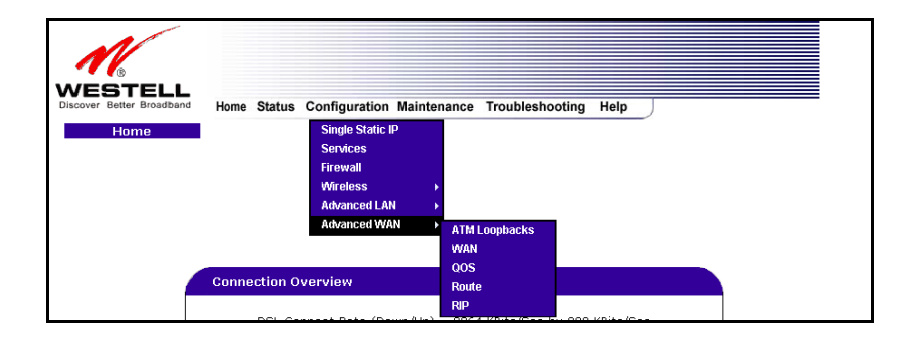

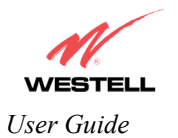

# **13.6.1 ATM Loopbacks**

The following settings will be displayed if you select **Advanced WAN > ATM Loopbacks** from the **Configuration** menu.

NOTE: When the **Enable ATM 0/21** box is checked, this feature is enabled. If the box does not display a check mark, this feature is disabled. If you change the setting in this screen, you must click **save** to save the setting. **Westell does not recommend that you change this setting.**

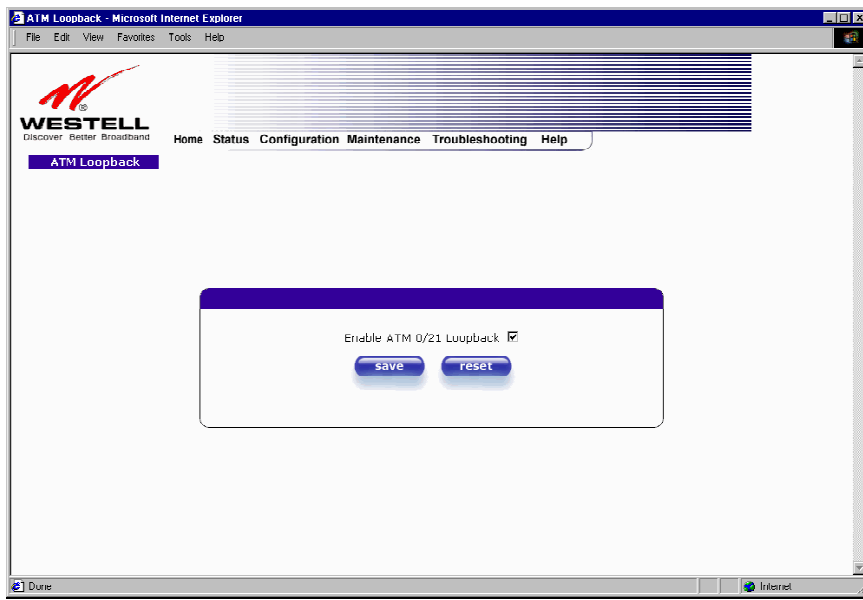

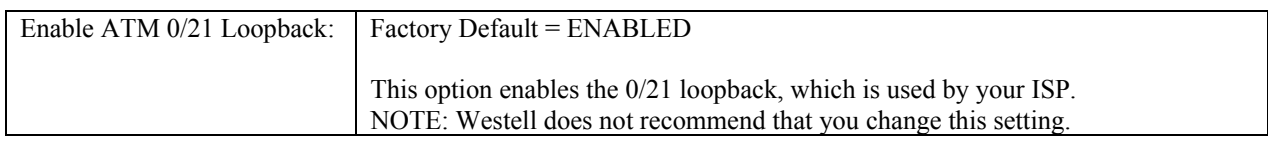

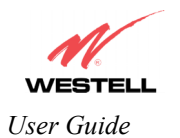

# **13.6.2 VC Configuration (Models 7400, 7401)**

The following screen will be displayed if you select **Advanced WAN > VC** from the **Configuration** menu. If you change the **Bridge Broadcast, Bridge Multicast,** or **Spanning Tree Protocol** configurations in this screen, click on the **save filter settings** button to allow these changes to take effect. If you change any of the **Status** configurations, a pop-up screen will prompt you to reset the Router. After the Router has been reset, the **Status** configurations will take effect. The **edit** button allows you to change the VC configuration settings of the Router. Details on the **edit** button are explained later in section [13.6.4.](#page--1-3)

NOTE: The actual information displayed in this screen may vary, depending on the network connection established.

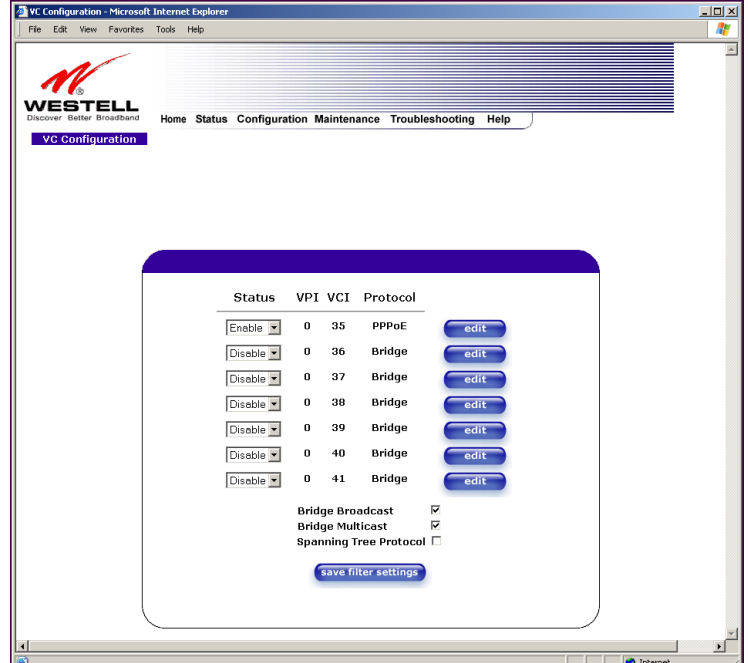

If you are using Model 7400 or Model 7401, the following screen will be displayed.

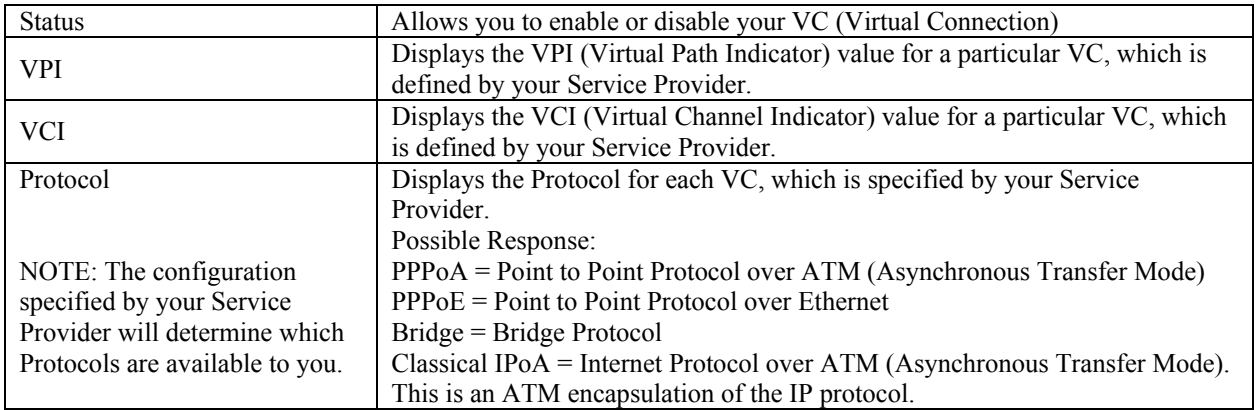

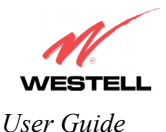

Bridge Broadcast Factory Default = CHECKED When this setting is CHECKED, the Router will allow Broadcast IP packets to/from the WAN. When this setting is NOT CHECKED, the Router will block Broadcast IP packets to/from the WAN. This setting is only valid if one of the Virtual Channels is configured for Bridge mode. Bridge Multicast Factory Default = CHECKED When this setting is CHECKED, the Router will allow Multicast IP packets to/from the WAN. When this setting is NOT CHECKED, the Router will block Multicast IP packets to/from the WAN. This setting is only valid if one of the Virtual Channels is configured for Bridge mode. Spanning Tree Protocol | Factory Default = DISABLED Spanning Tree Protocol is a link management protocol that provides path redundancy while preventing undesirable loops in the network. For Ethernet network to function properly, only one active path can exist between two stations. When ENABLED, two bridges are used to interconnect the same two computer network segments. Spanning Tree Protocol will allow the bridges to exchange information so that only one of them will handle a given message that is being sent between two computers within the network. NOTE: Spanning Tree can't be enabled if VLAN is enabled. Status Allows you to enable or disable your VC (Virtual Connection)

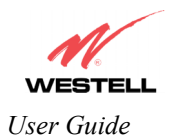

# **13.6.3 WAN Configuration (Models 328W10, 328W11)**

The following screen will be displayed if you select **Advanced WAN > WAN** from the **Configuration** menu. If you change the **Bridge Broadcast, Bridge Multicast,** or **Spanning Tree Protocol** configurations in this screen, click on the **save filter settings** button to allow these changes to take effect. If you change any of the **Status** configurations, a pop-up screen will prompt you to reset the Router. After the Router has been reset, the **Status** configurations will take effect. The **edit** button allows you to change the VC configuration settings of the Router. Details on the **edit** button are explained later in section [13.6.4.](#page--1-3)

NOTE: The actual information displayed in this screen may vary, depending on the network connection established.

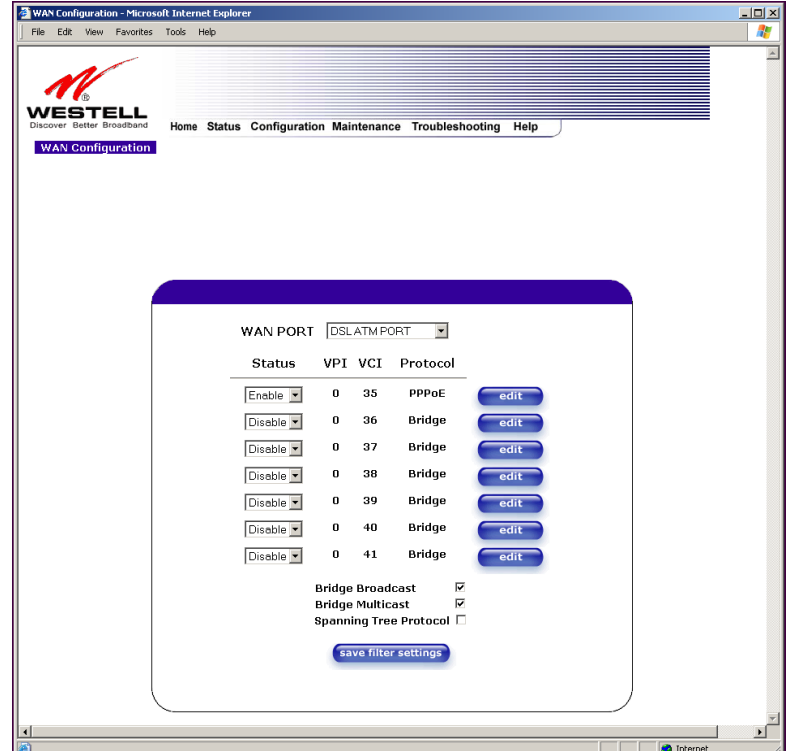

If you are using Model 328W10 or Model 328W11, the following screen will be displayed.

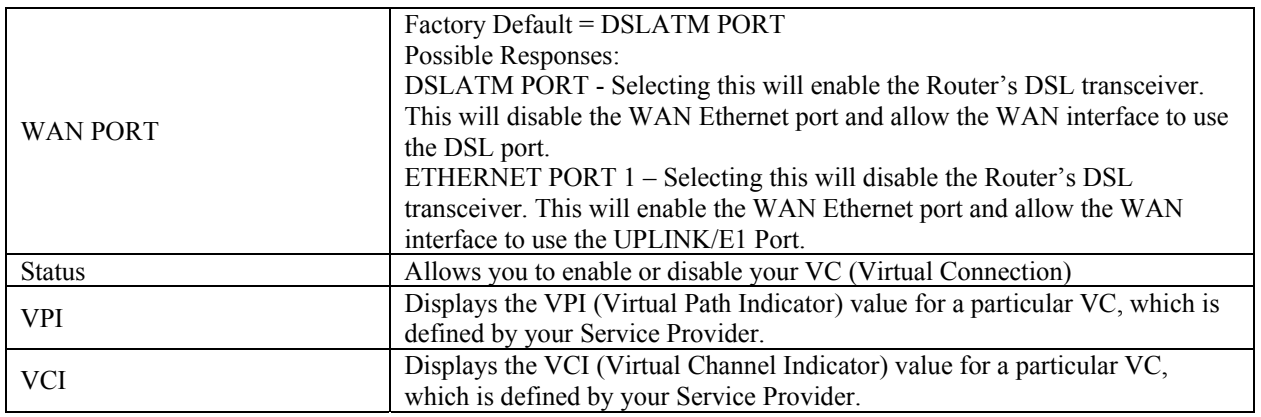

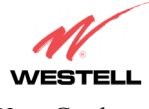

*User Guide* 

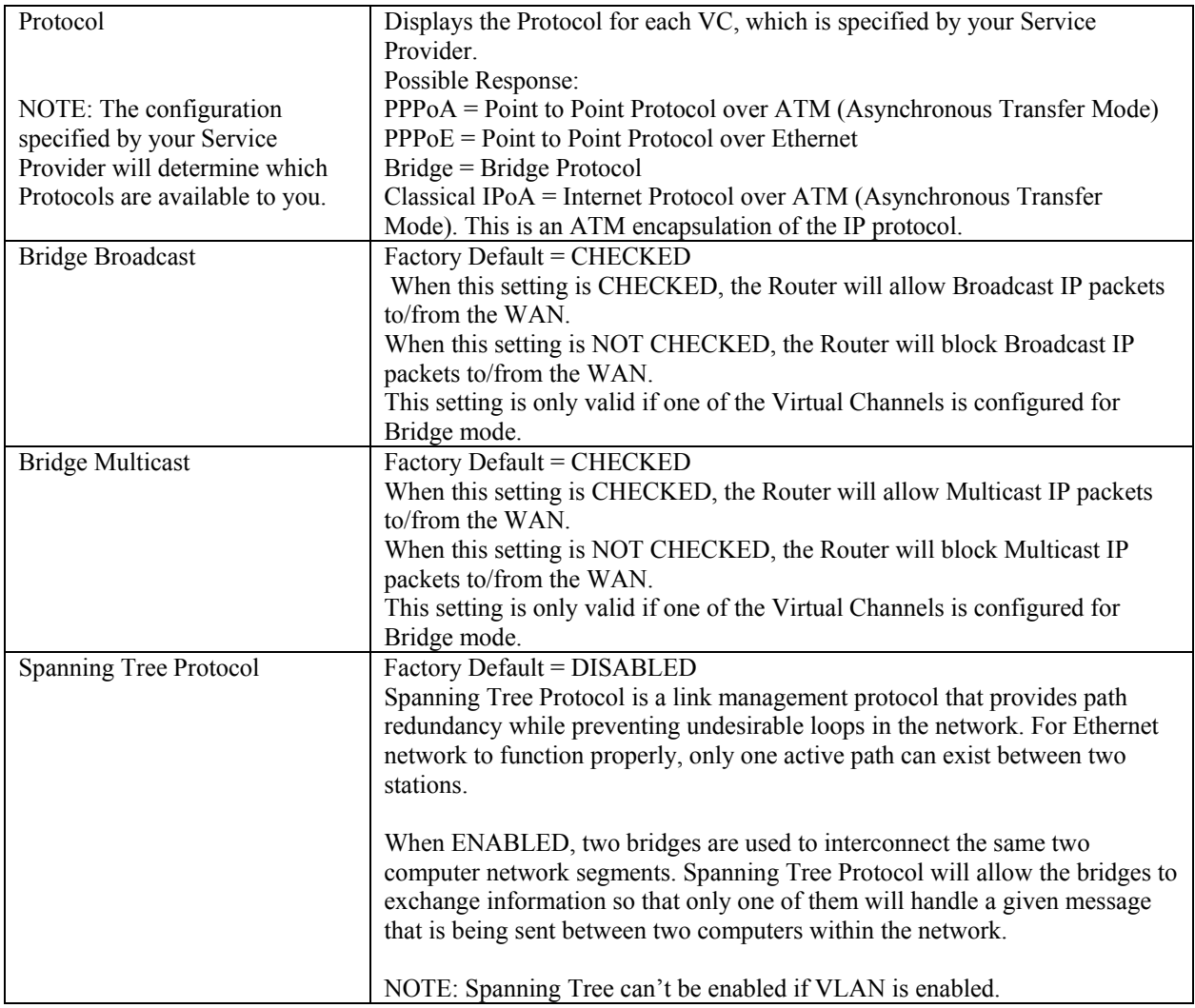

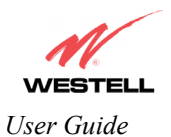

#### <span id="page-46-0"></span>**13.6.3.1 Enabling DSLATM PORT – Disabling ETHERNET PORT 1 (Models 328W10 and 328W11 only)**

NOTE: When using the optional UPLINK/E1 port, Ethernet LAN connection is limited to E2, E3, and E4. The UPLINK feature is optional. If UPLINK is not enabled, the Router will use DSL and wireless only.

To configure the Router so that it uses the DSL port, select **DSLATM PORT** from the **WAN PORT** drop-down arrow. By selecting **DSLATM PORT**, you will enable the Router's DSL transceiver. This will disable the WAN Ethernet port and allow the WAN interface to use the DSL port.

NOTE: All of the Router's menu options are displayed if the Router is configured for **DSLATM PORT**.

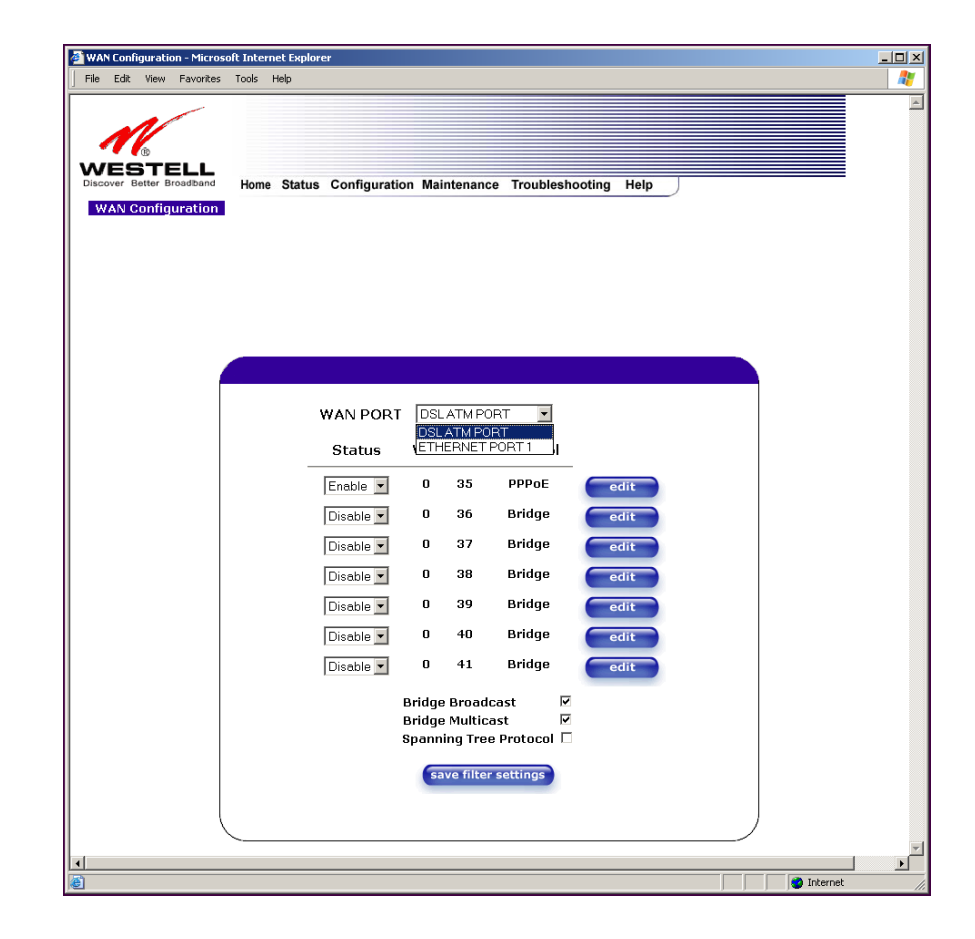

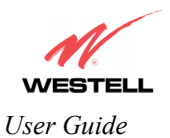

If you select **DSLATM PORT** from the **WAN Port** drop-down arrow, the following screen will be displayed. Click **OK.** 

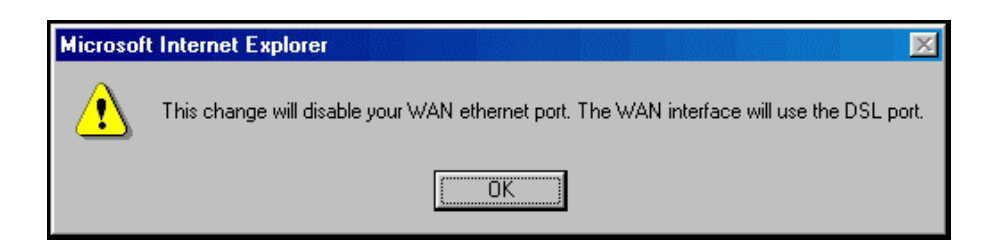

If you click **OK** in the preceding pop-up screen, the following screen will be displayed. Click on **OK.** If you click on **Cancel,** the change will not take effect.

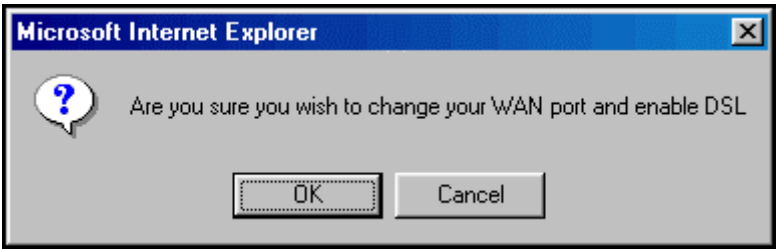

If you clicked on **OK** in the preceding pop-up screen, the following pop-up screen will appear. The Router must be reset to allow the new configuration to take effect. Click on **OK.**

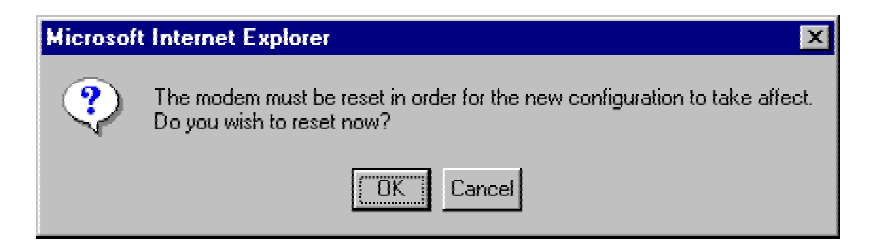

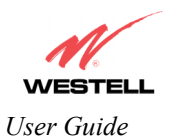

If you clicked on **OK** in the preceding screen**,** the following screen will be displayed. The Router will be reset and the new configuration will take effect.

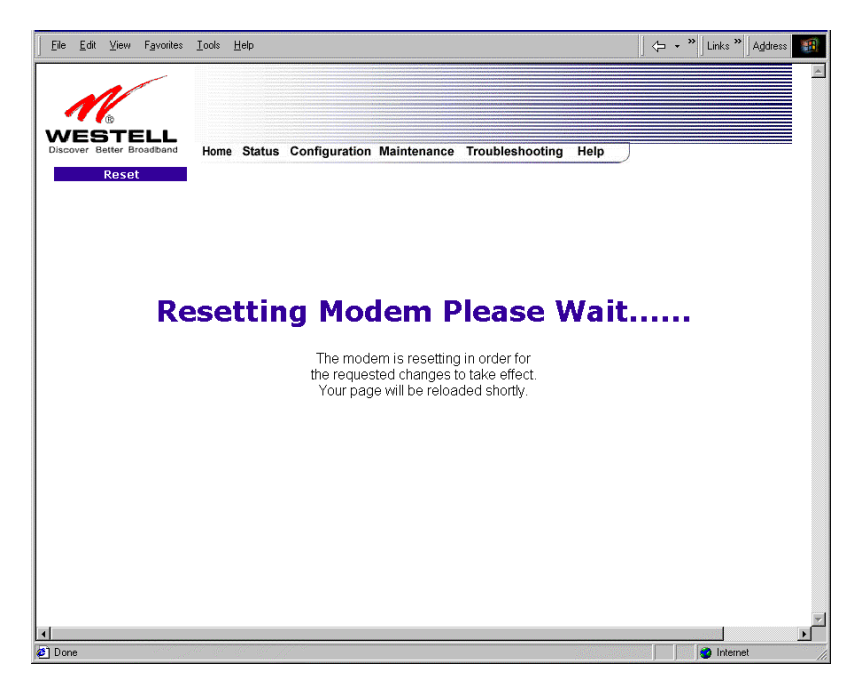

After a brief delay, the home page will be displayed. Confirm that you have a DSL sync and that your PPP session displays **UP.** (Click on the **connect** button to establish a PPP session).

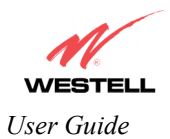

### **13.6.3.2 Disabling DSLATM PORT – Enabling ETHERNET PORT 1 (Models 328W10 and 328W11 only)**

To configure the Router so that it uses the WAN Ethernet Port, select **ETHERNET PORT 1** from the **WAN PORT** drop-down arrow. By selecting **ETHERNET PORT 1**, you will disable the Router's DSL transceiver. This will disable the DSL Port and allow the WAN interface to use the WAN Ethernet Port.

NOTE: If ETHERNET PORT 1 is configured, the Router's menu options may or may not be displayed. The sections explained throughout this document will indicate when a menu item is unavailable. The UPLINK feature is optional, and if UPLINK is not enabled in the .ini file, the Router will use DSL and Wireless only.

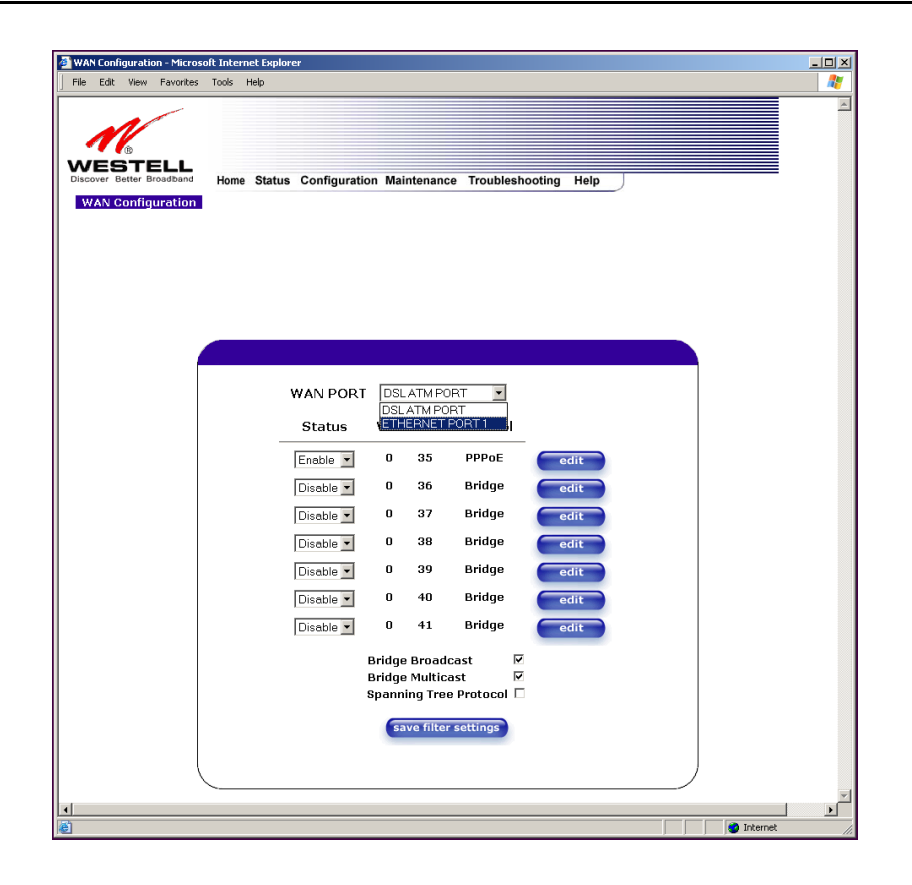

NOTE: If you experience any problems, please reset the Router via the external hardware reset button or via the procedure defined in section [15.1\(](#page--1-4)Backup/Restore) from the **Maintenance** menu. Click the **restore** button adjacent to 'Factory defaults become Current configuration'.